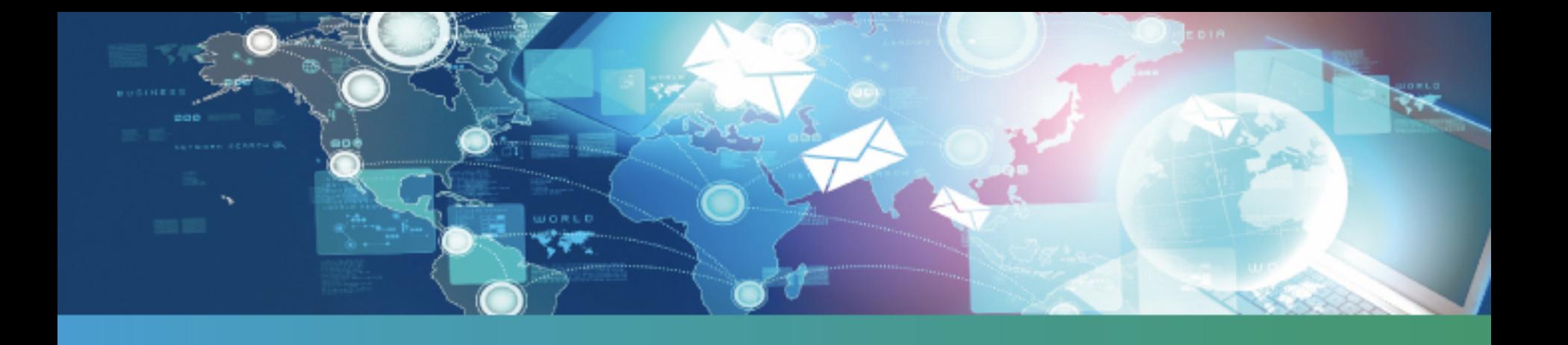

# Devi fare una fattura elettronica alla PA?

# Tu fatturi, al resto ci pensiamo noi.

# **Servizio Fatt-PA Lextel**

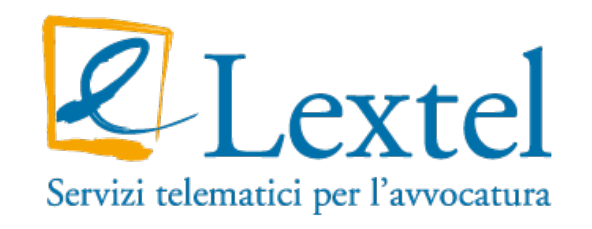

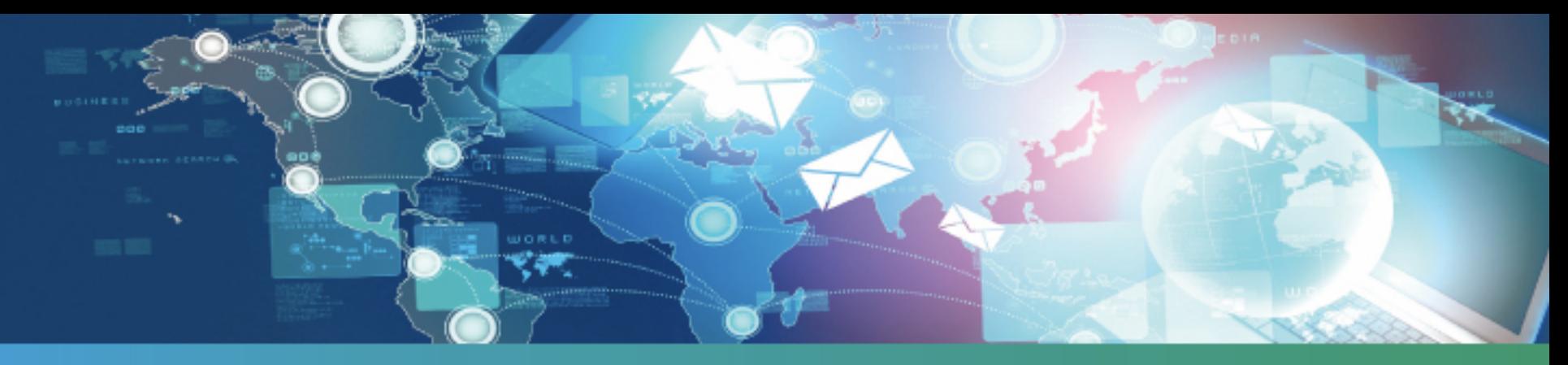

Fatt-PA è il servizio online di fatturazione elettronica semplice e sicuro che consente ai Clienti (imprese, professionisti, commercialisti, Associazioni di categoria, etc.) di emettere con pochi passaggi una fattura elettronica da inviare alla Pubblica Amministrazione secondo le specifiche dettate dalla normativa sulla fatturazione elettronica (Decreto 3 aprile 2013 n. 55).

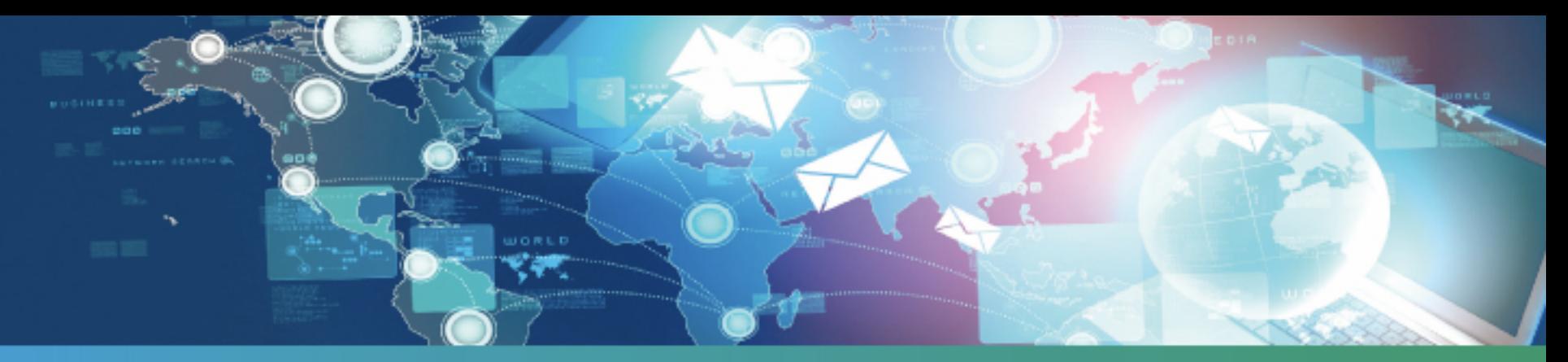

Fatt-PA Lextel permette di:

- >> Creare le fatture elettroniche nel formato previsto dalla normativa
- >> Inviare le fatture alla PA attraverso il Sistema di Interscambio
- >> Conservare a norma le fatture inviate
- >> Verificare, controllare e gestire le risposte provenienti dal Sistema di Interscambio

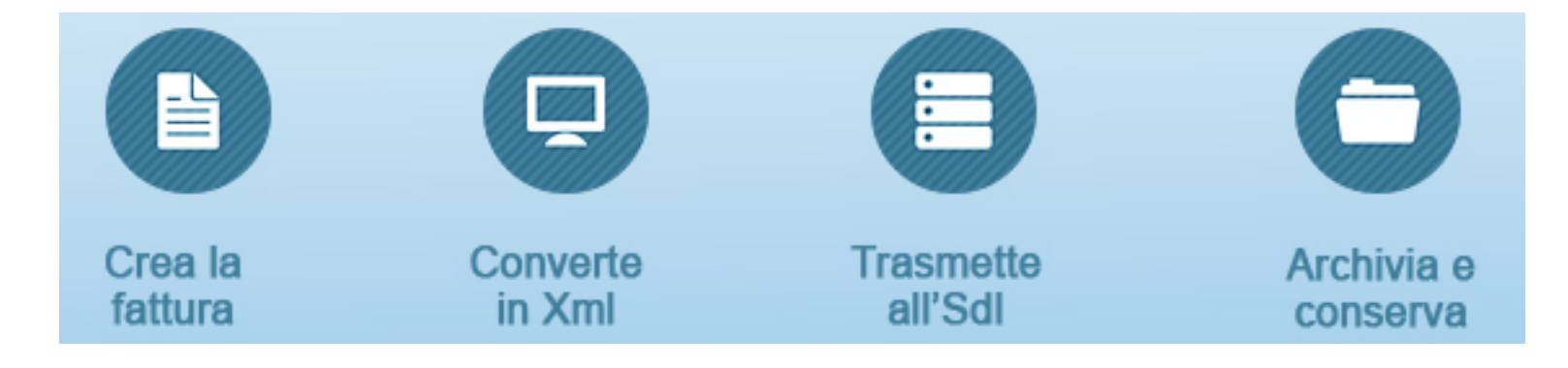

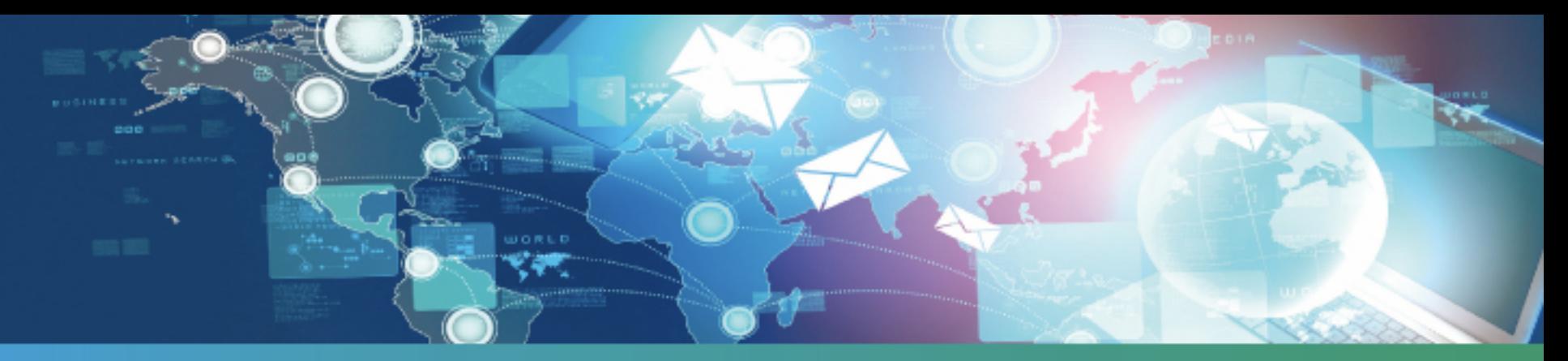

#### La normativa

La Finanziaria 2008 ha stabilito che la fatturazione nei confronti delle amministrazioni dello stato debba avvenire esclusivamente in forma elettronica attraverso il Sistema di Interscambio gestito dall'Agenzia delle Entrate tramite Sogei in qualità di soggetto deputato alla sua
realizzazione.

Il
Decreto
Ministeriale
 3
aprile
 2013,
 numero
 55,
 stabilisce
 le
 regole
 in
materia
 di
emissione, trasmissione e ricevimento della fattura elettronica e ne definisce il formato.

Dal 6 giugno 2014 i soggetti che lavorano con ministeri, agenzie fiscali ed enti di previdenza devono emettere esclusivamente **fattura elettronica**.

Tale obbligo si estende **dal 31 marzo 2015** a tutti gli altri enti pubblici, centrali e locali.

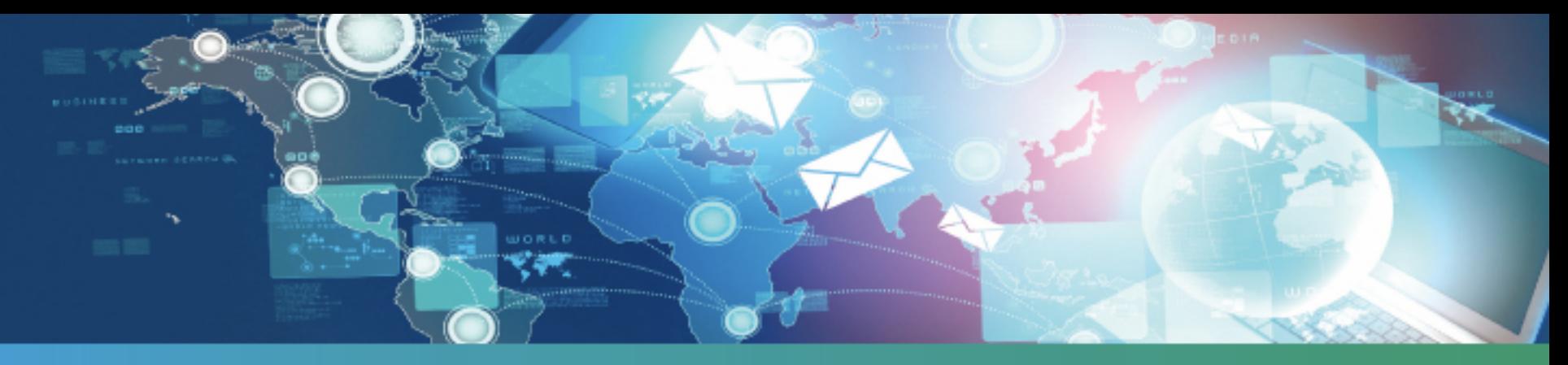

La FatturaPA è una fattura elettronica ai sensi dell'articolo 21, comma 1, del DPR 633/72 ed è la sola tipologia di fattura accettata dalle Amministrazioni che, secondo le disposizioni di legge, sono
tenute
ad
avvalersi
del **Sistema
di
Interscambio
(SdI)**

La FatturaPA ha le seguenti caratteristiche:

>> Il contenuto è rappresentato, in un file XML (eXtensible Markup Language), secondo il formato della FatturaPA. Questo formato è l'unico accettato dal Sistema di Interscambio.

>> L'autenticità dell' origine e l'integrità del contenuto sono garantite tramite l'apposizione della firma elettronica qualificata di chi emette la fattura.

>> La trasmissione è vincolata alla presenza del **codice identificativo univoco dell'ufficio** destinatario (codice IPA) della fattura riportato nell'Indice delle Pubbliche Amministrazioni.

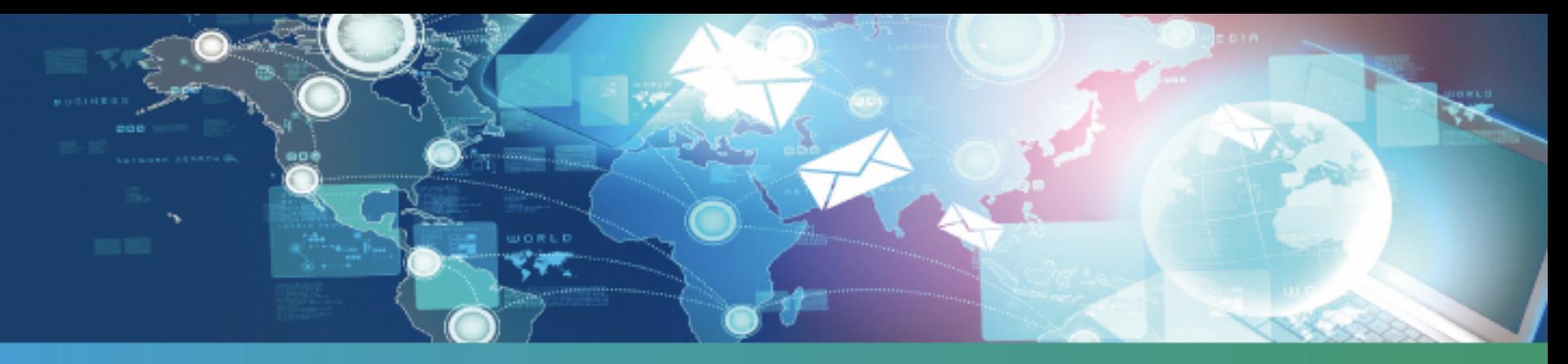

Una volta trasmessa la FatturaPA al Sistema di Interscambio, il fornitore della PA dovrà obbligatoriamente conservarla (insieme a tutti i rapporti di esito dell'invio) secondo le disposizioni della normativa in materia di connservazione di documenti informatici. Non è sufficiente conservarla sul proprio PC o sulla rete aziendale. Va quindi rigenerato il file Xml, firmato digitalmente dal soggetto emittente e apposto il riferimento temporale, inviato all'SdI e conservato il tutto a norma di legge.

Gli operatori economici (fornitori della PA) possono delegare a intermediari le attività di Predisposizione e/o trasmissione e/o conservazione delle Fatture PA.

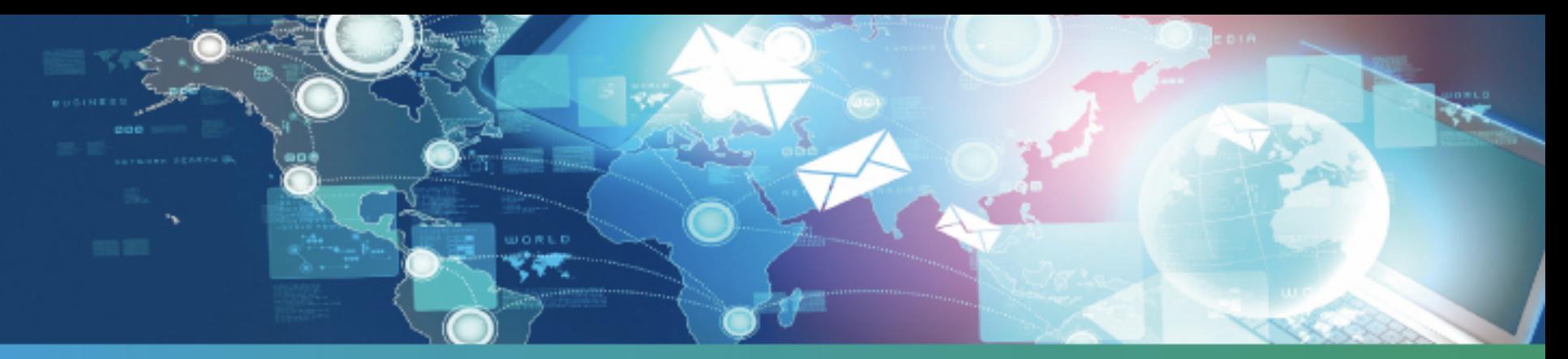

### Il servizio in pratica - Iter della FatturaPA

- Le fasi di gestione della FatturaPA possono essere così riepilogate:
- >>
Iscrizione
al
servizio
- >> Acquisto del prodotto operazione preliminare
- >> Inserimento della ditta
- >> Caricamento della FatturaPA e invio al gestore
- >> Monitoraggio dello stato di avanzamento della Fattura PA
- >> Visualizzazione fattura, messaggi e ricevute SdI

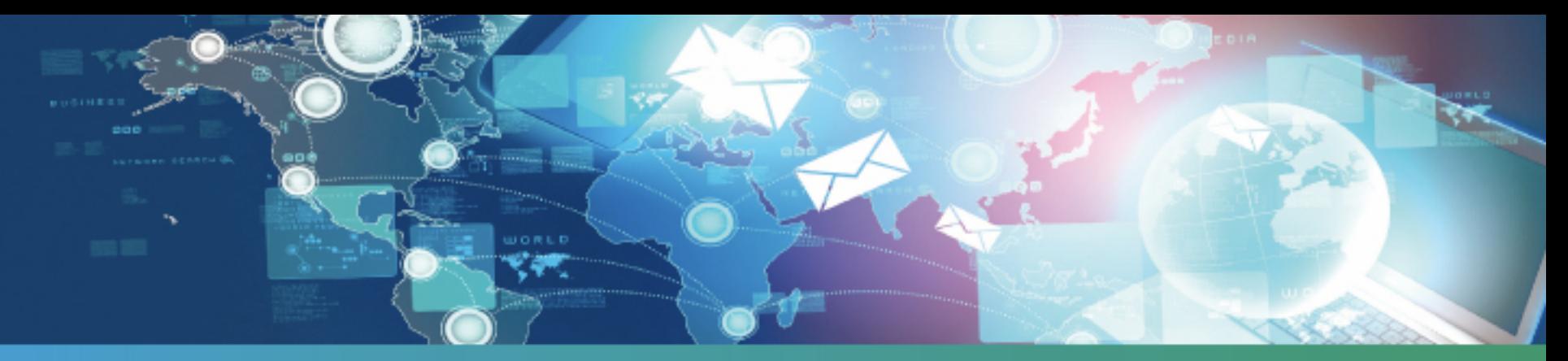

Dopo aver inserito le credenziali di accesso al portale di iscrizione, bisognerà selezionare il pulsante Fatturazione Elettronica, presente nell'area "Altri Servizi".

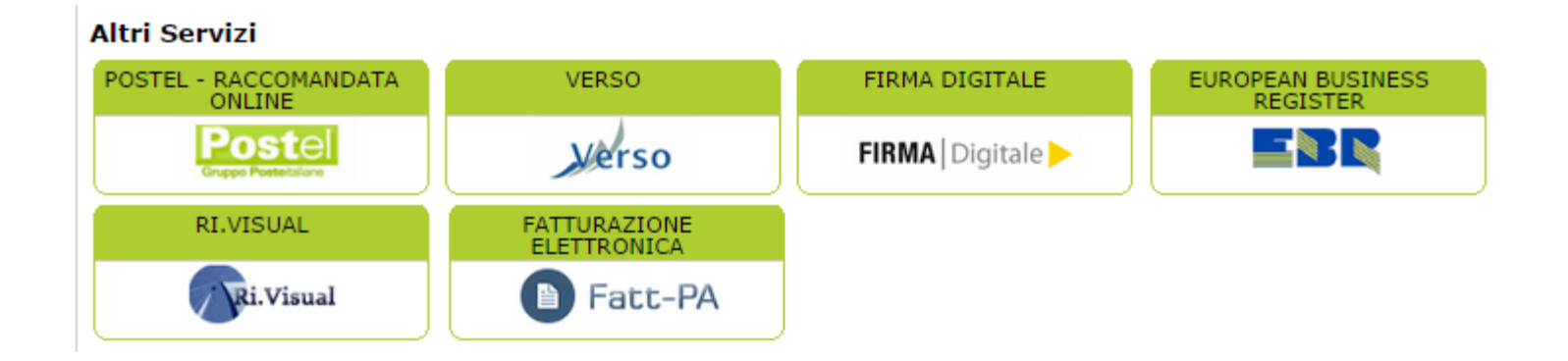

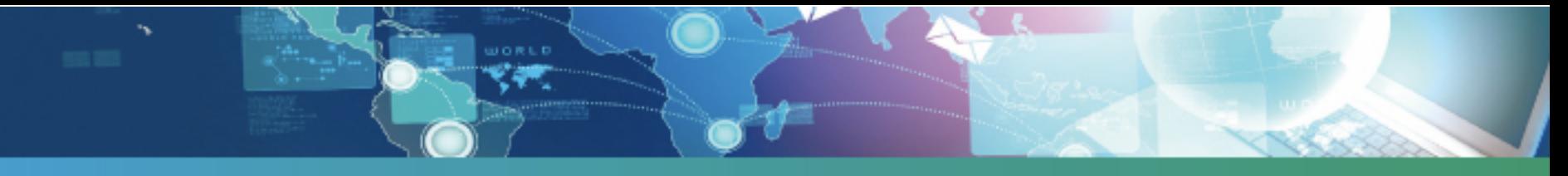

Cliccare
su
FATT‐PA
per
iniziare
la
procedura
di
registrazione.

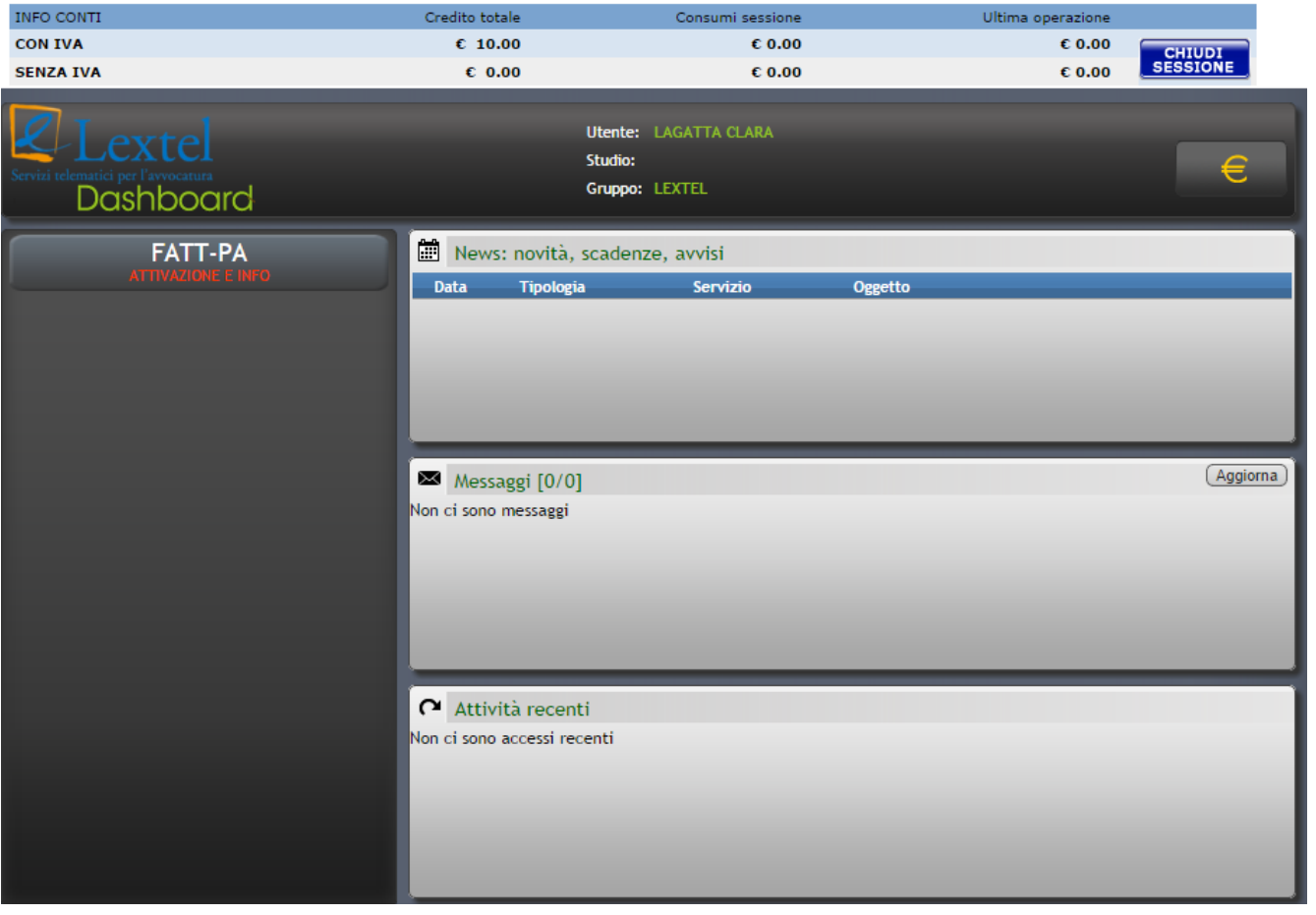

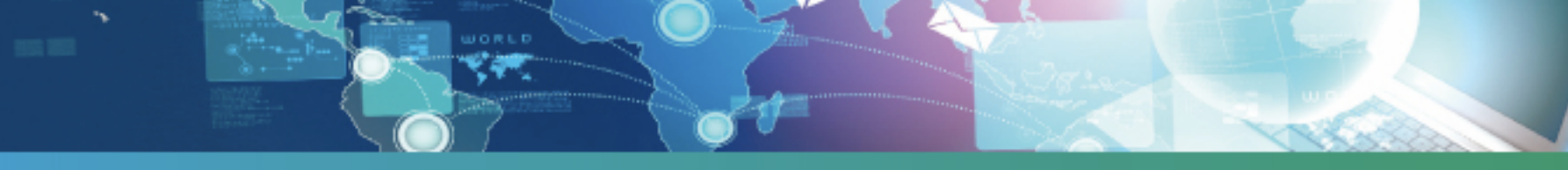

Viene mostrato l'elenco dei prodotti acquistabili.

*(L'abbonamento
 annuale
 assistenza
 può
essere
 acquistato
 solo
 dopo
 aver
 terminato
 la
 procedura
 di*  registrazione e aver inserito almeno una nuova Ditta/Professionista) Cliccare su "Avanti" per iniziare la procedura di registrazione.

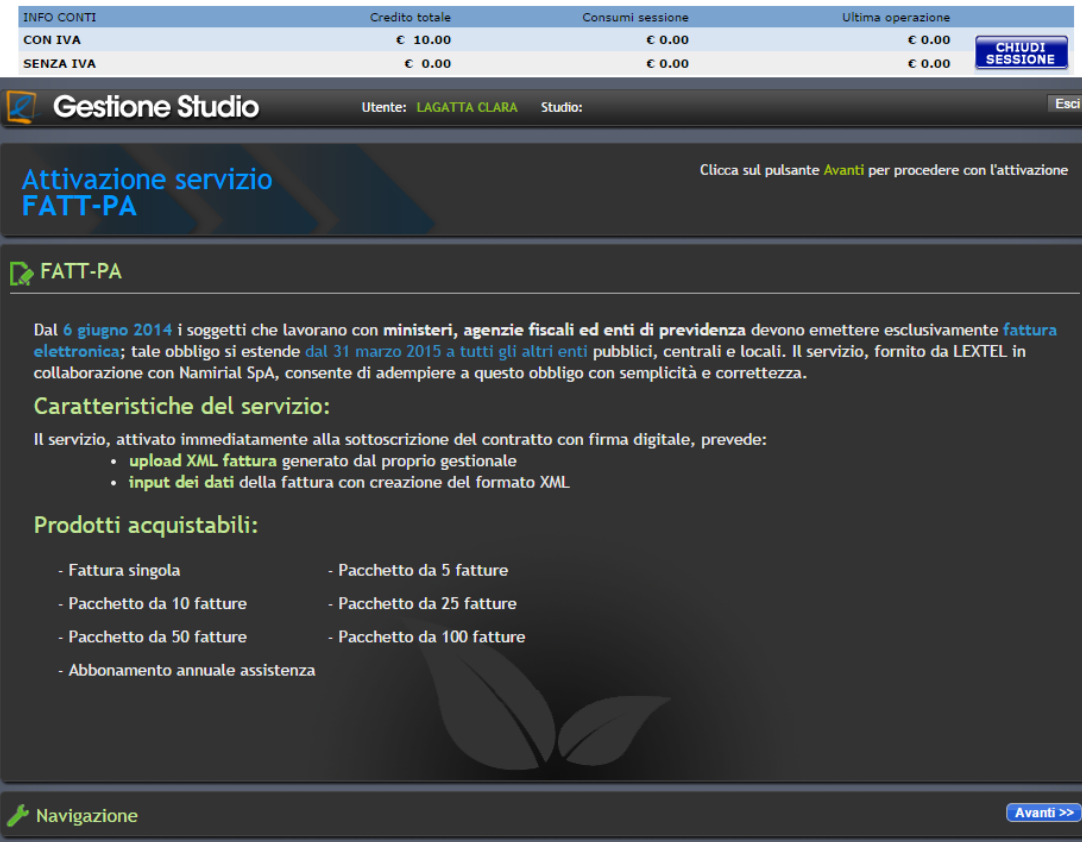

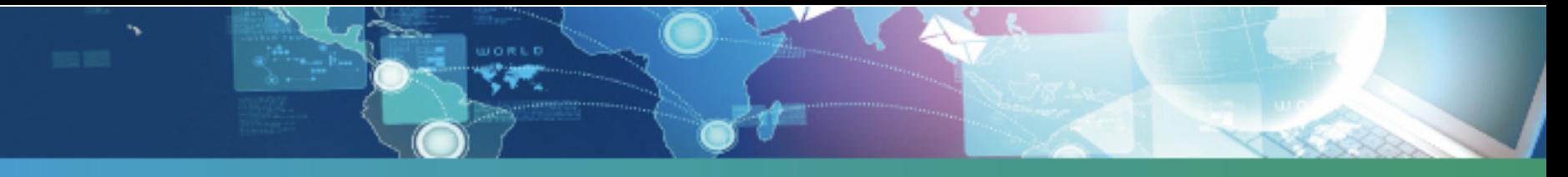

Per attivare il servizio è necessario dare il consenso al trattamento dei dati personali e poi cliccare su "Avanti".

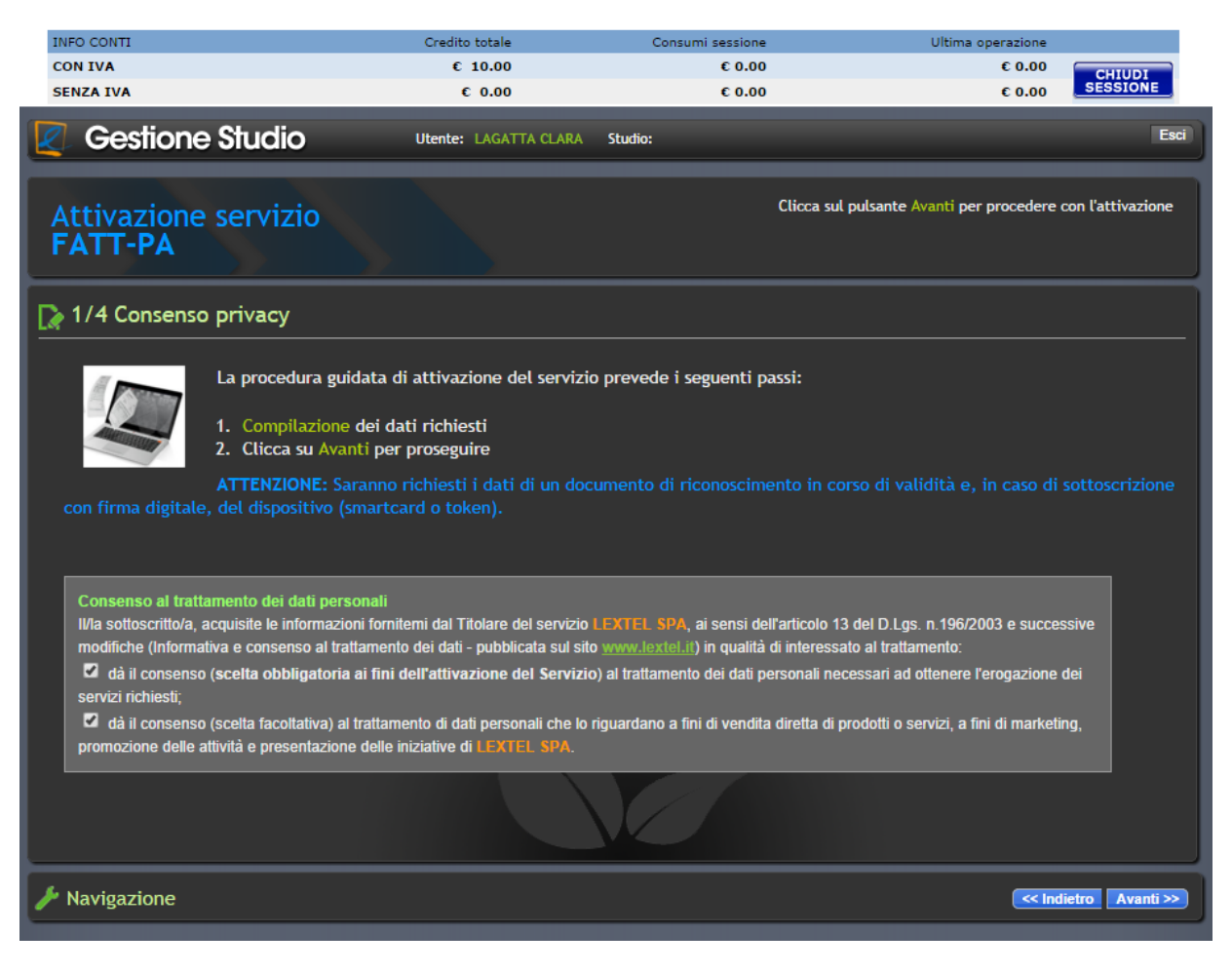

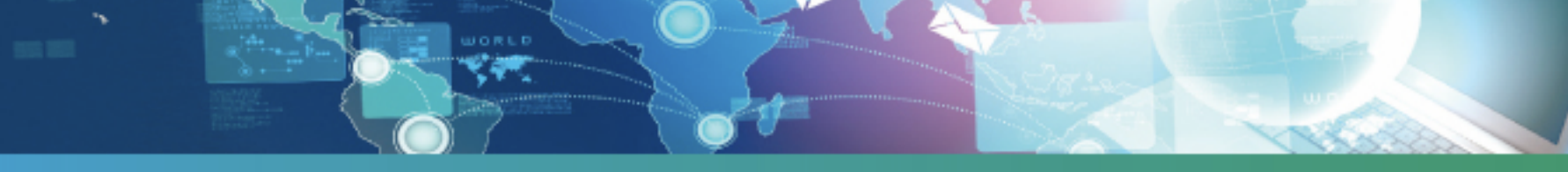

Inserire i dati per la fatturazione del servizio e quelli del Rappresentante Legale.

Cliccare su "Avanti" per proseguire (in caso di errore nella compilazione di partita IVA o Codice Fiscale il sistema indica i dati da correggere. Allo stesso modo vengono indicati eventuali campi obbligatori *non compilati).* 

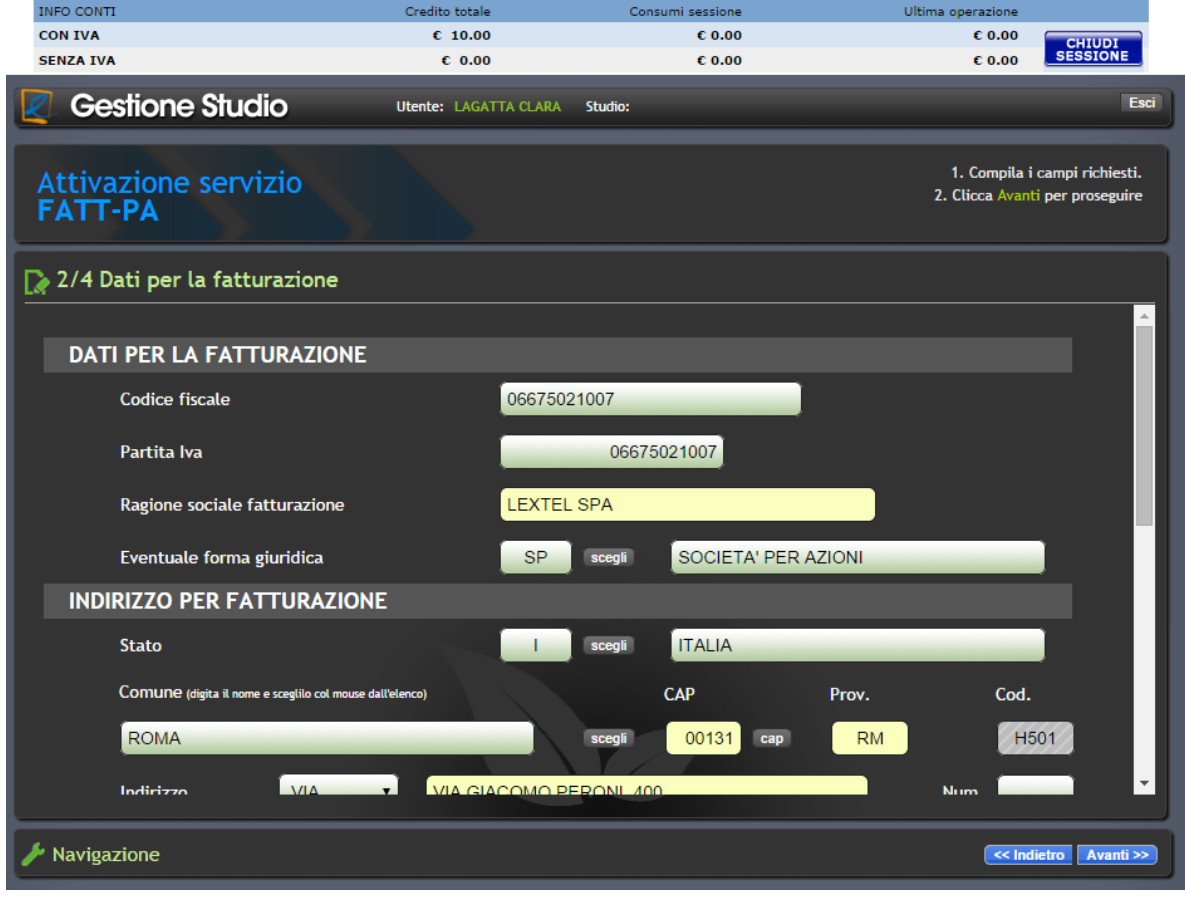

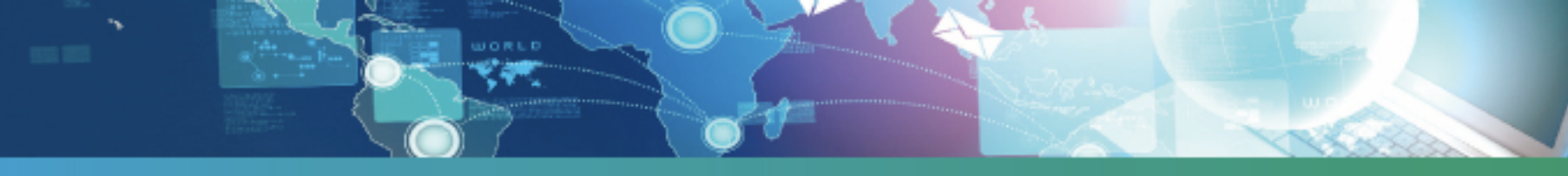

Per completare la registrazione è necessario sottoscrivere, con firma digitale o in maniera autografa, il contratto. Selezionare la modalità di invio e cliccare su "Avanti".

(La modalità con firma digitale consente l'attivazione immediata del servizio mentre la modalità con scansione prevede l'abilitazione manuale di un operatore a seguito di verifica dei documenti inviati).

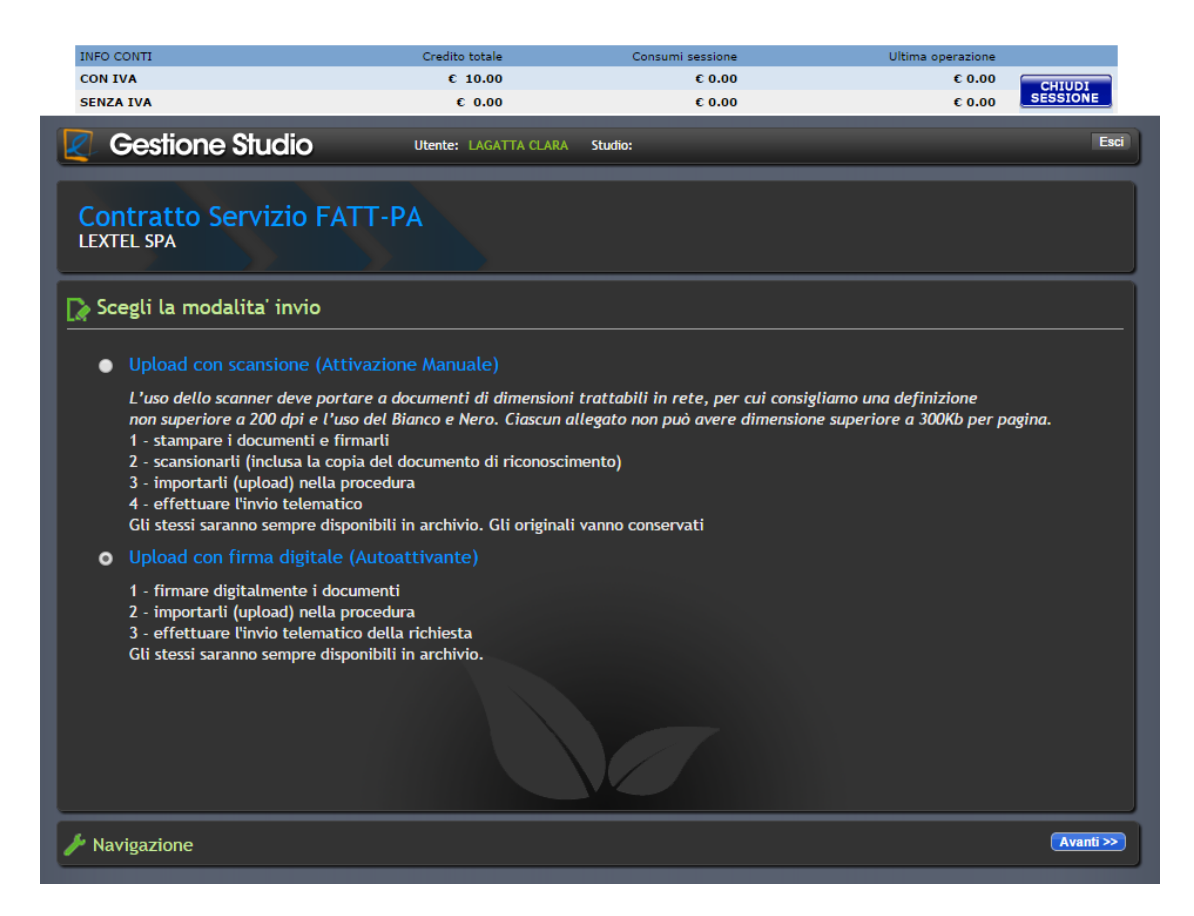

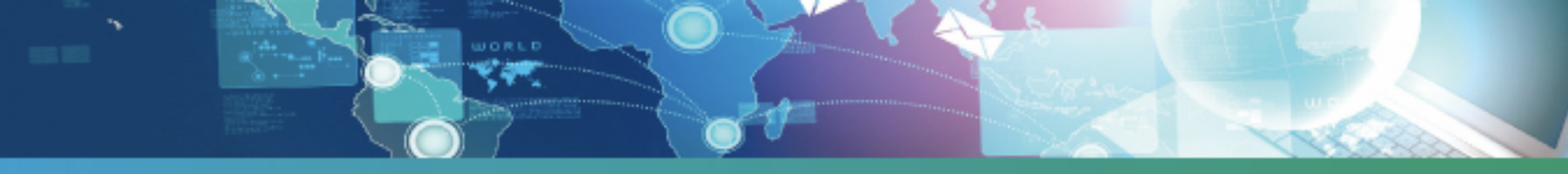

Cliccare sull'icona nella colonna "Download" per scaricare sul PC il file pdf del contratto. Cliccare su "Avanti" per proseguire.

> ATTENZIONE: Non utilizzare la funzione "Salva con nome" di Adobe Reader. Aprendo il documento con Adobe Reader e salvandolo con nome, questo non verrà riconosciuto come originale al momento dell'upload sul sito.

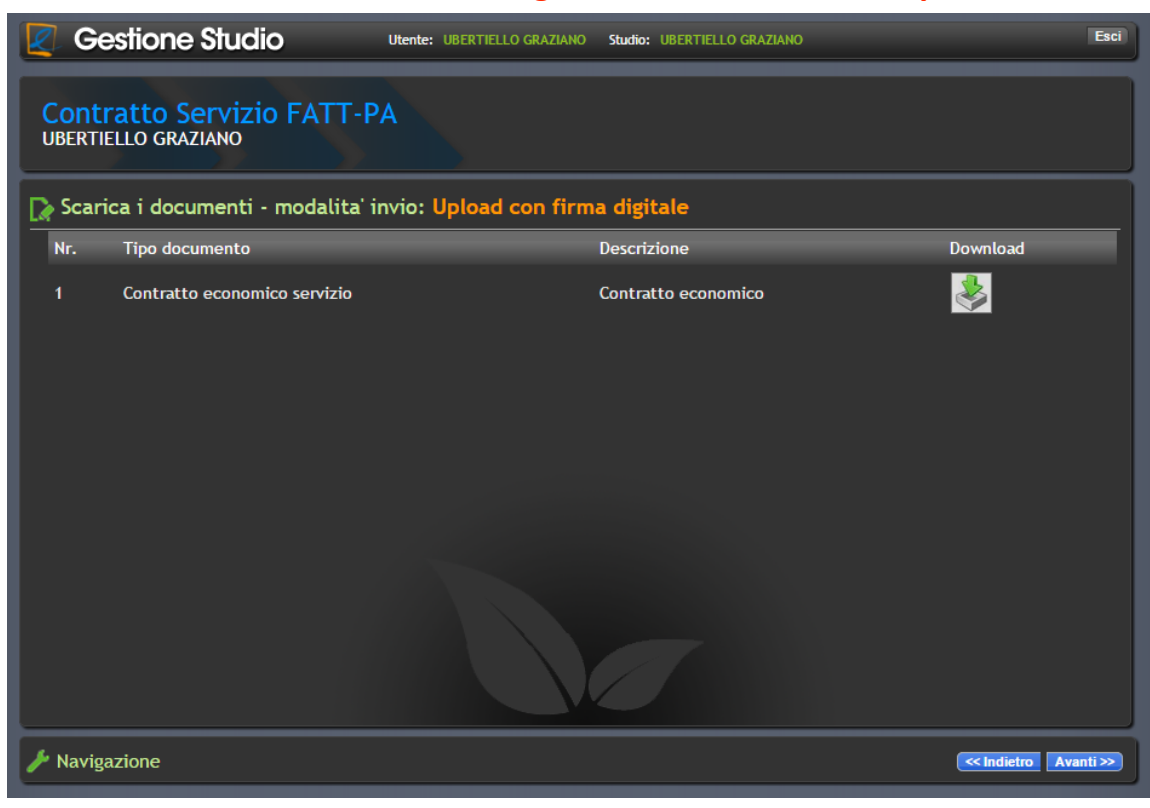

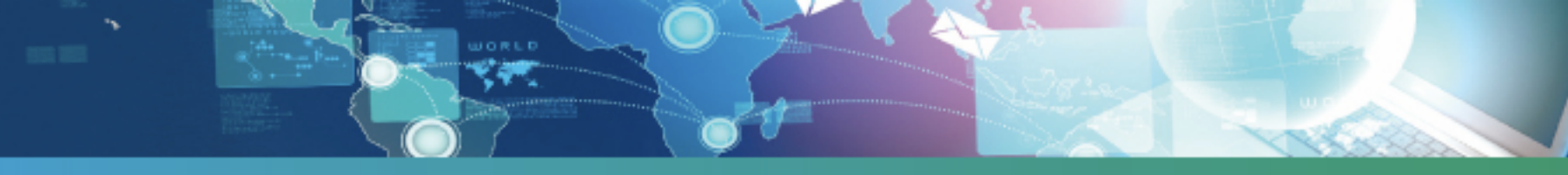

Dopo aver firmato digitalmente il documento o scansionato dopo la sottoscrizione autografa, cliccare sull'icona nella colonna "Carica" per allegare il contratto firmato. Cliccare su "Conferma" per completare
la
registrazione.

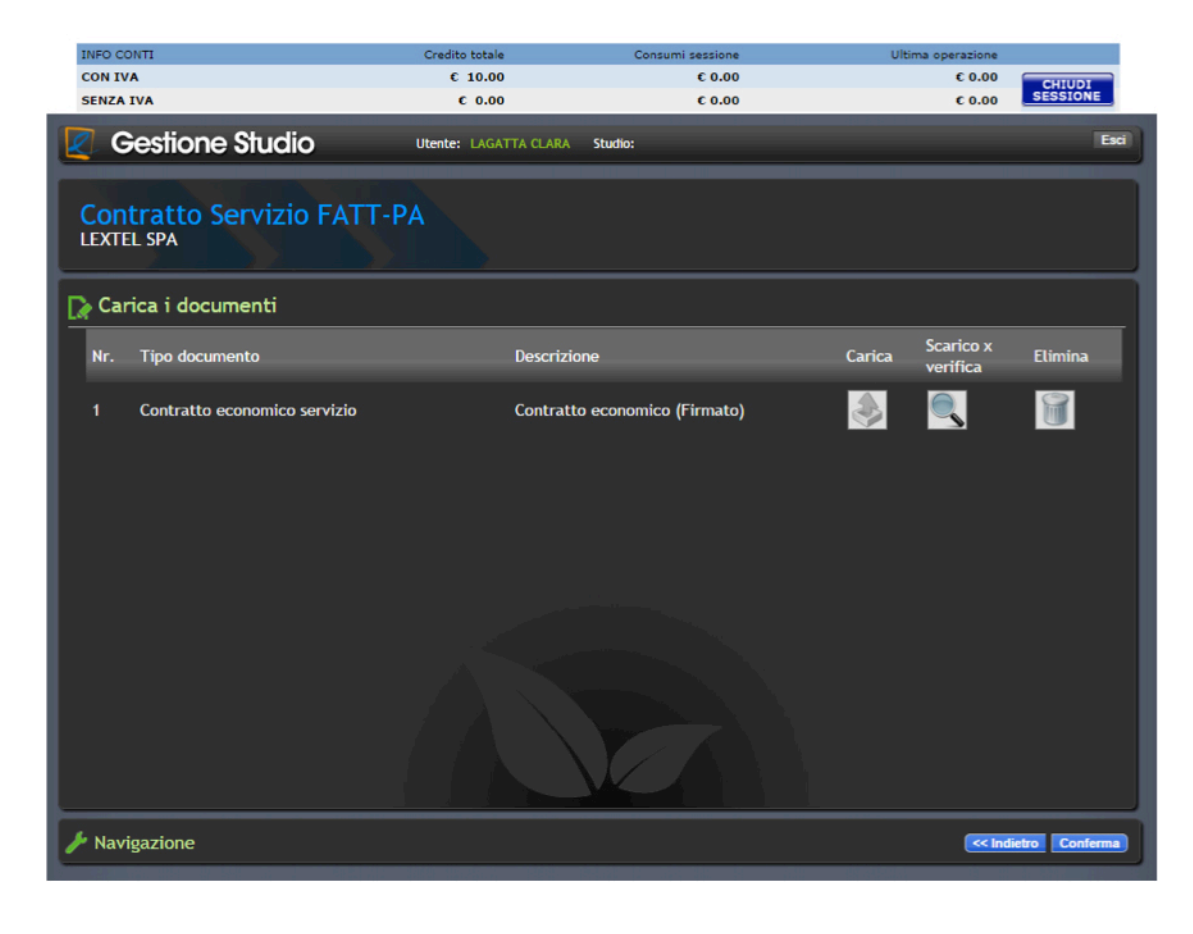

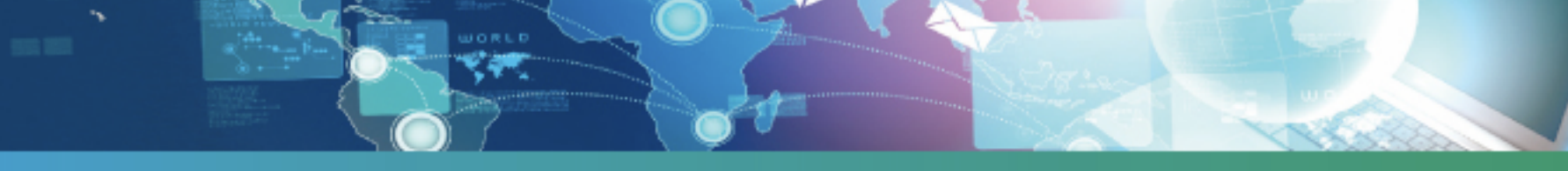

Viene visualizzato il messaggio di conferma di attivazione del servizio (in caso di sottoscrizione con firma digitale) oppure l'avviso con indicati i tempi di attivazione del servizio (in caso di sottoscrizione *con
firma
autografa).* 

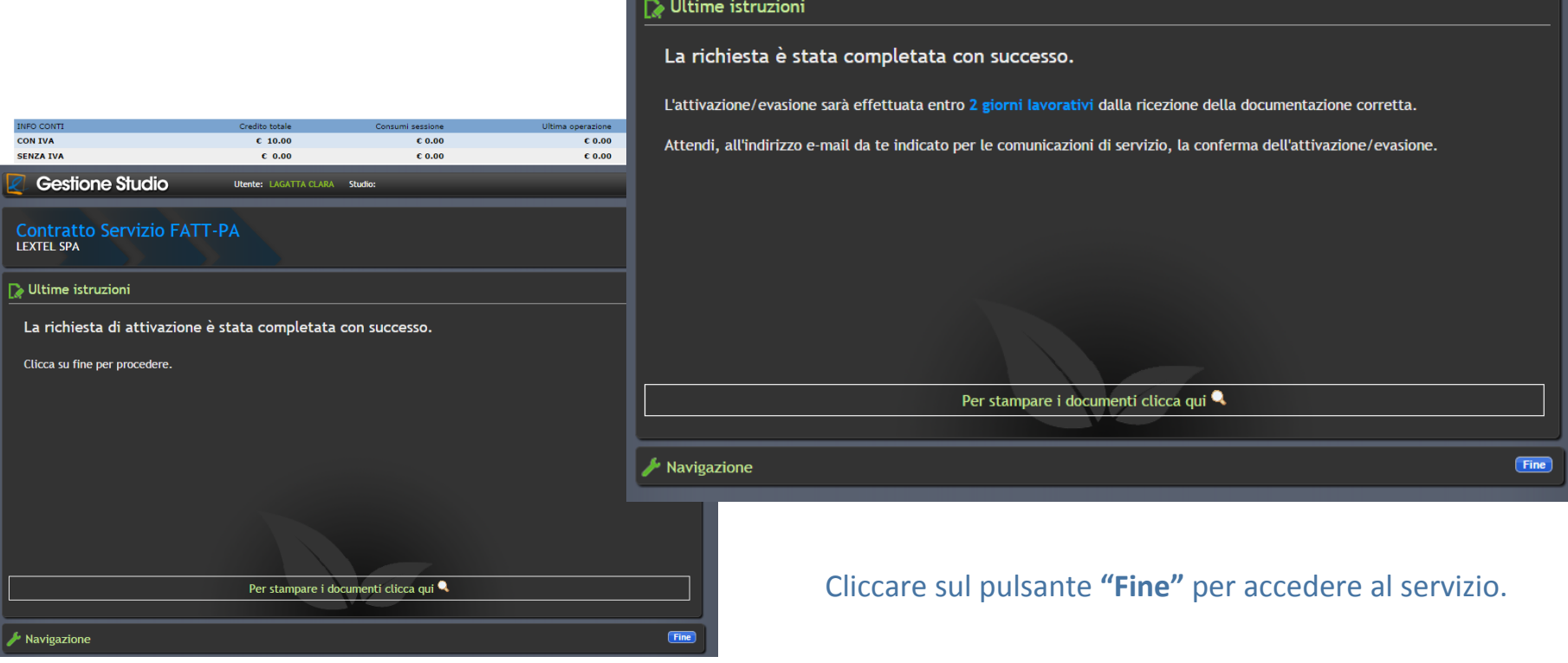

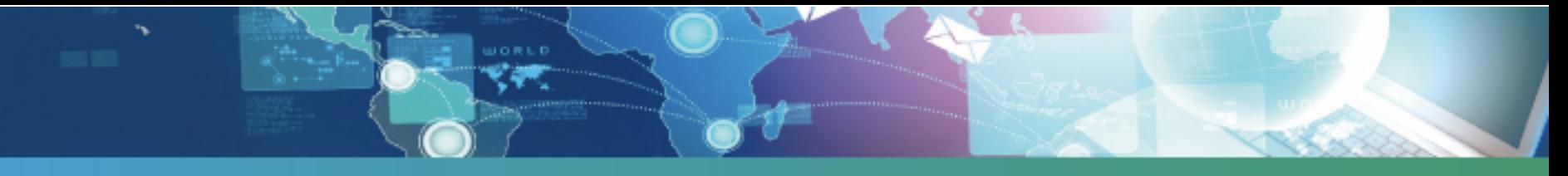

Cliccare su "FATT-PA" per avviare la procedura di acquisto dei prodotti/lotti.

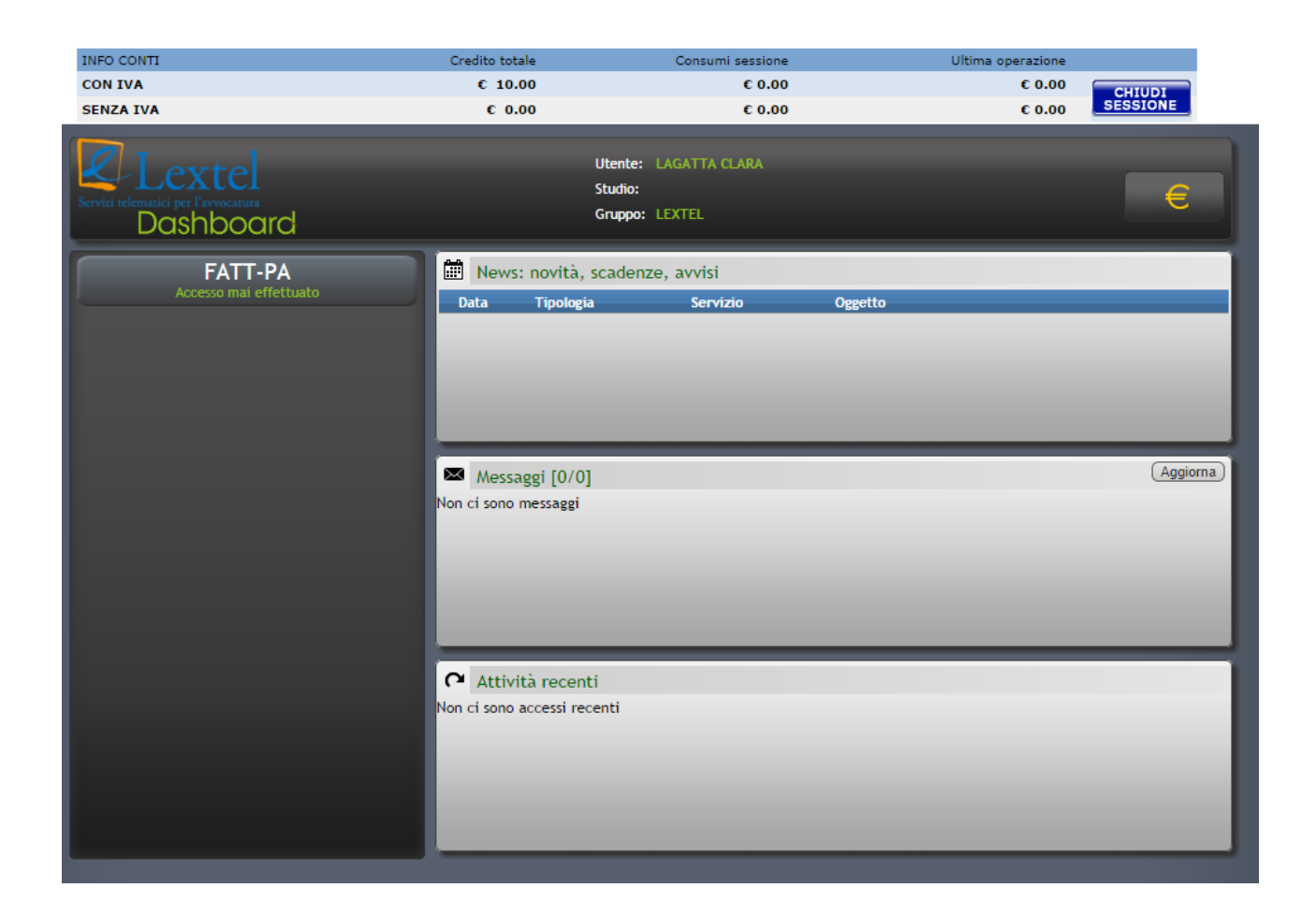

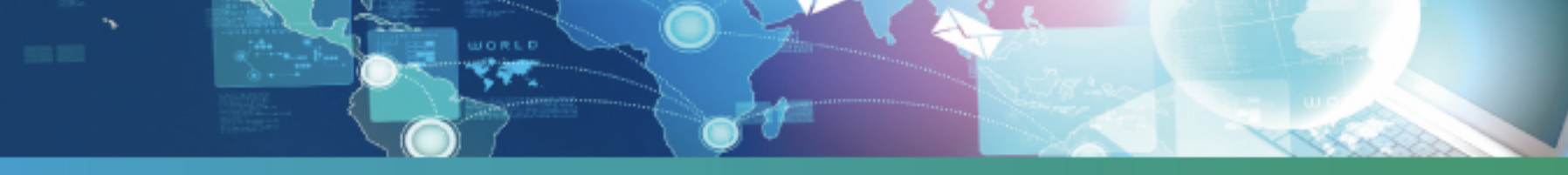

Verrà visualizzato l'elenco dei prodotti/lotti acquistabili.

(Non è visibile l'abbonamento assistenza in quanto non è stata ancora creata una nuova Ditta/ Professionista). Selezionare il prodotto/lotto da acquistare e cliccare su "Avanti".

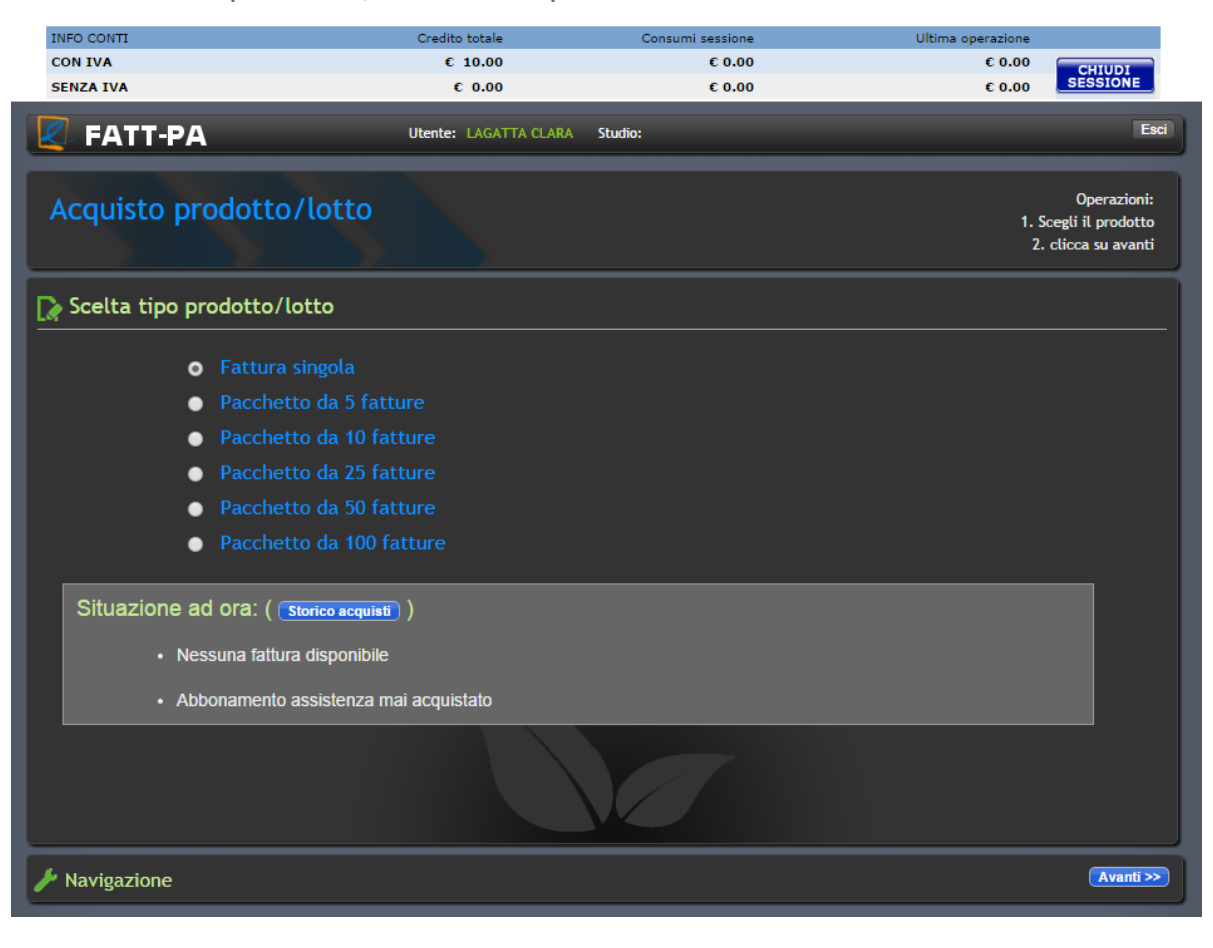

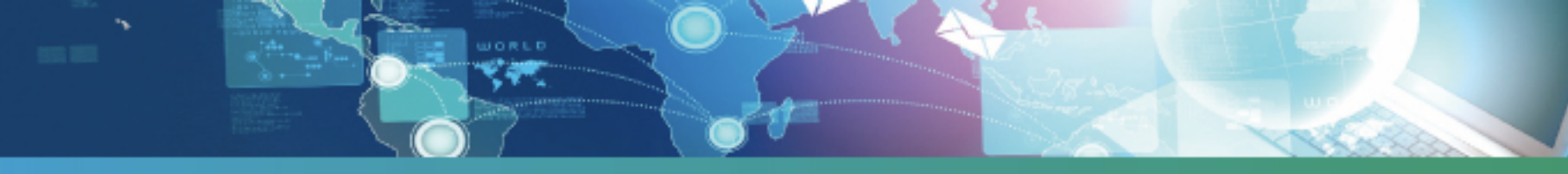

Cliccare sul pulsante al centro della pagina per completare l'acquisto.

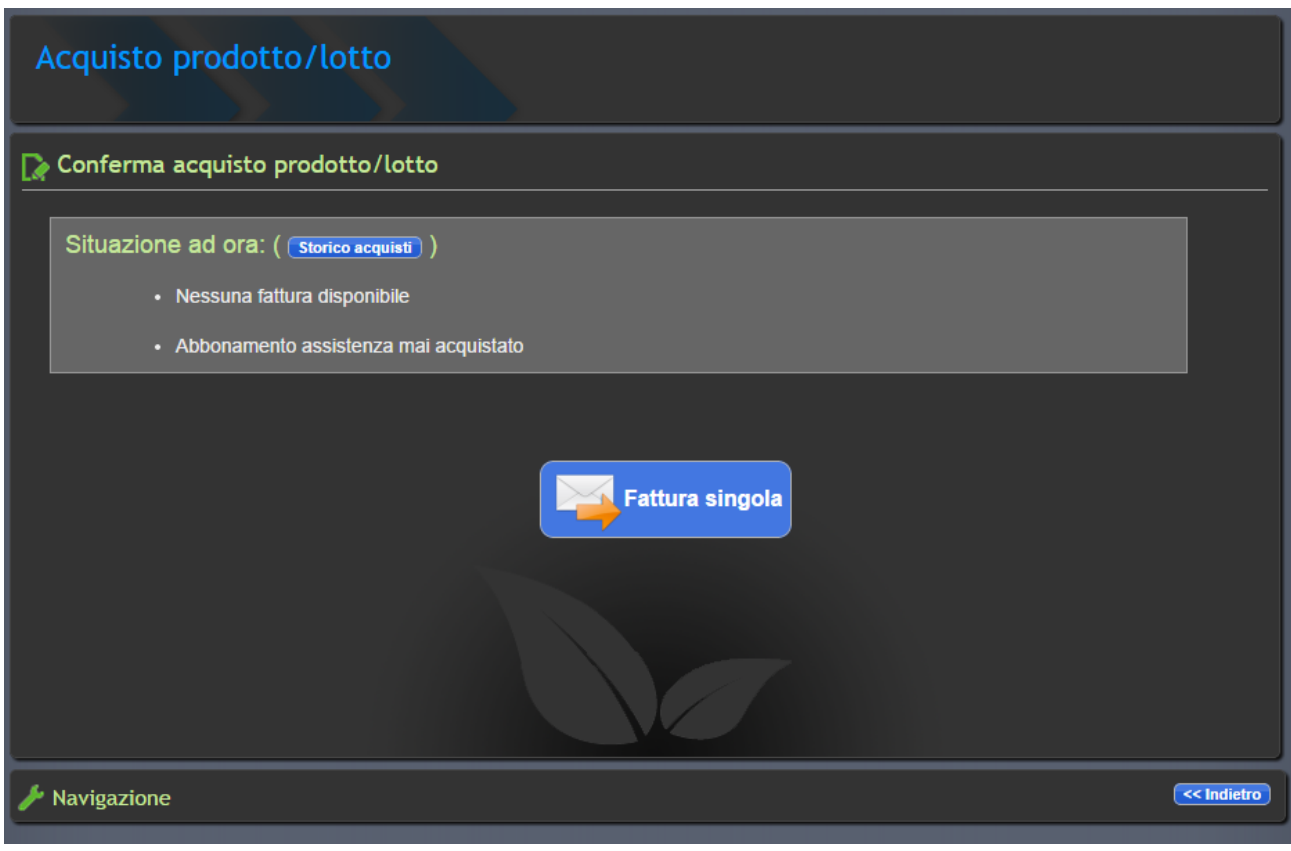

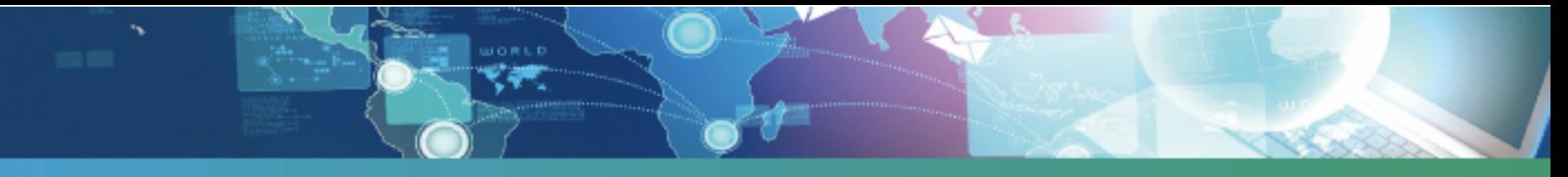

Verrà visualizzato il messaggio di conferma dell'avvenuto acquisto. Cliccare su "Esci" per accedere al servizio.

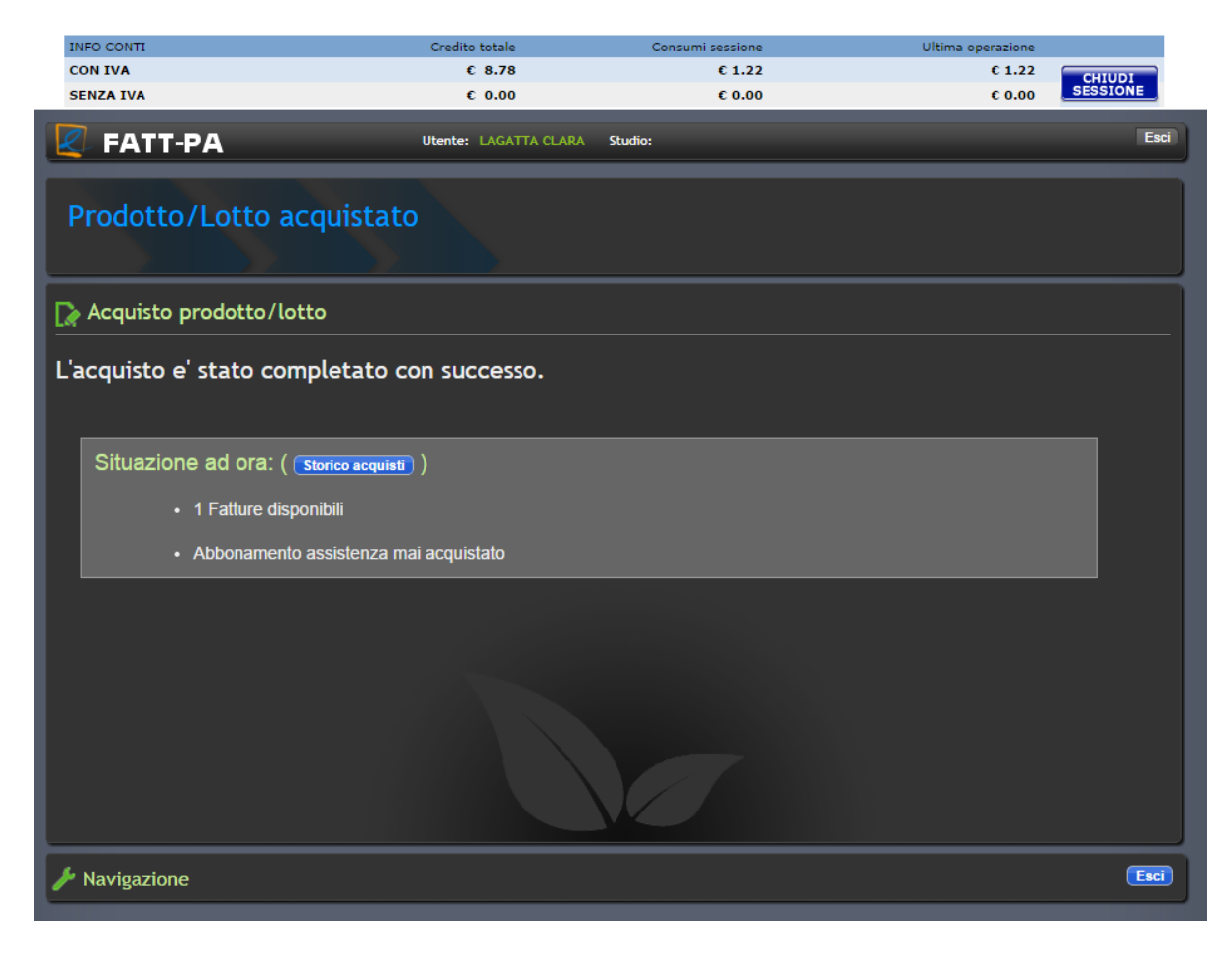

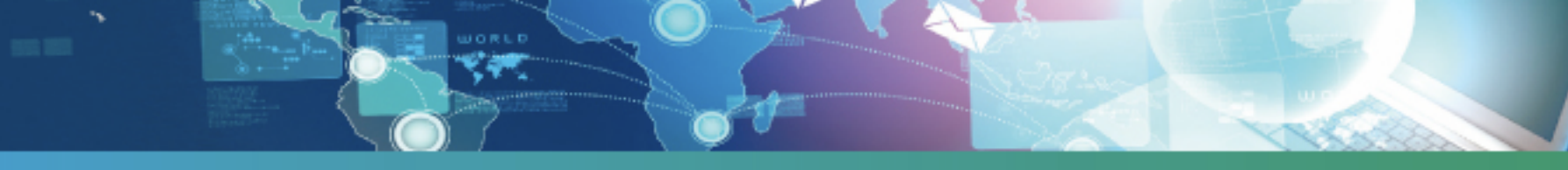

Prima di poter emettere una fattura è necessario caricare l'anagrafica della nuova Ditta/Professionista (soggetto che emette la fattura), anche nel caso in cui sia lo stesso titolare dell'iscrizione al servizio. Cliccare su "Nuova Ditta/Prof.".

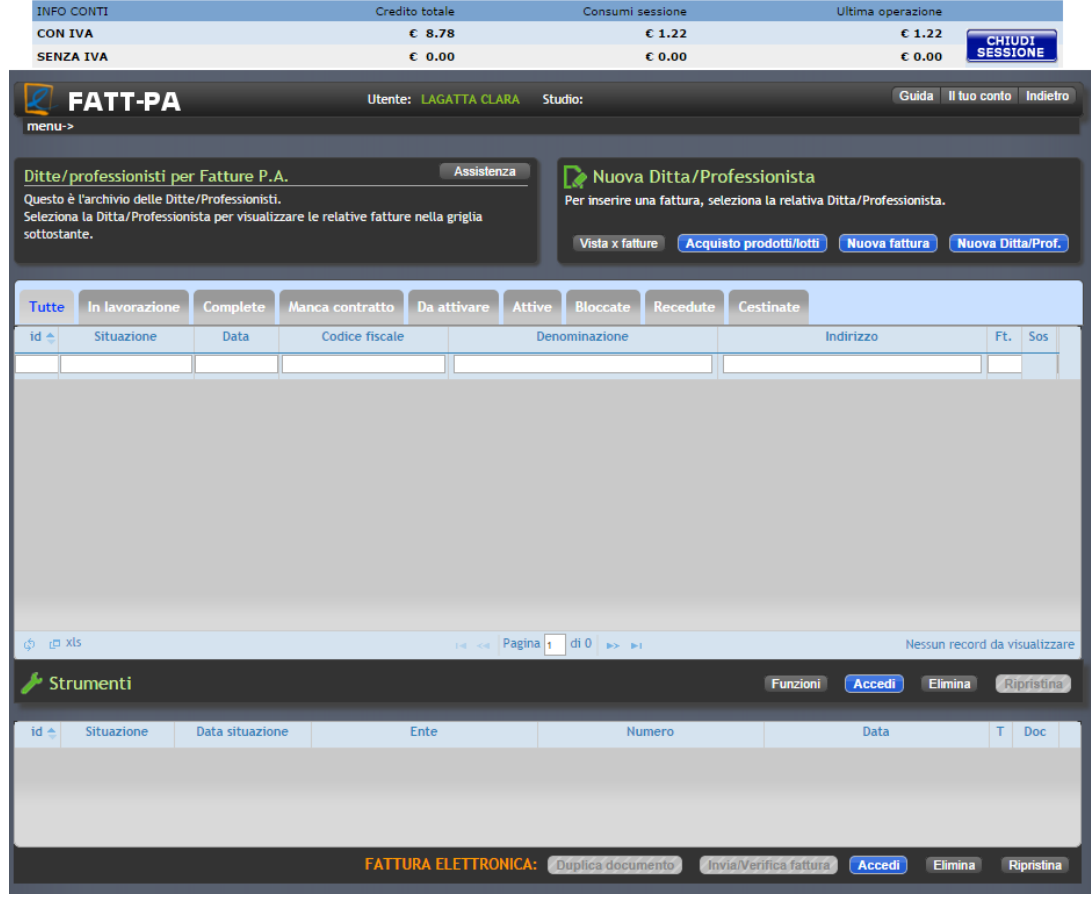

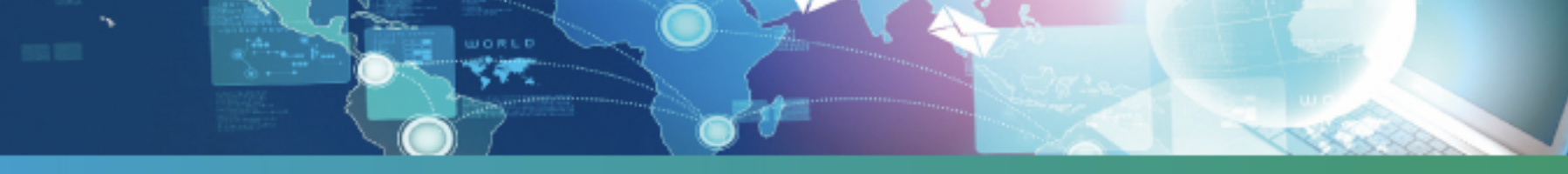

Inserire il Codice Fiscale e la denominazione del soggetto che emetterà le fatture. Cliccare
sul
pulsante **"Crea"**.

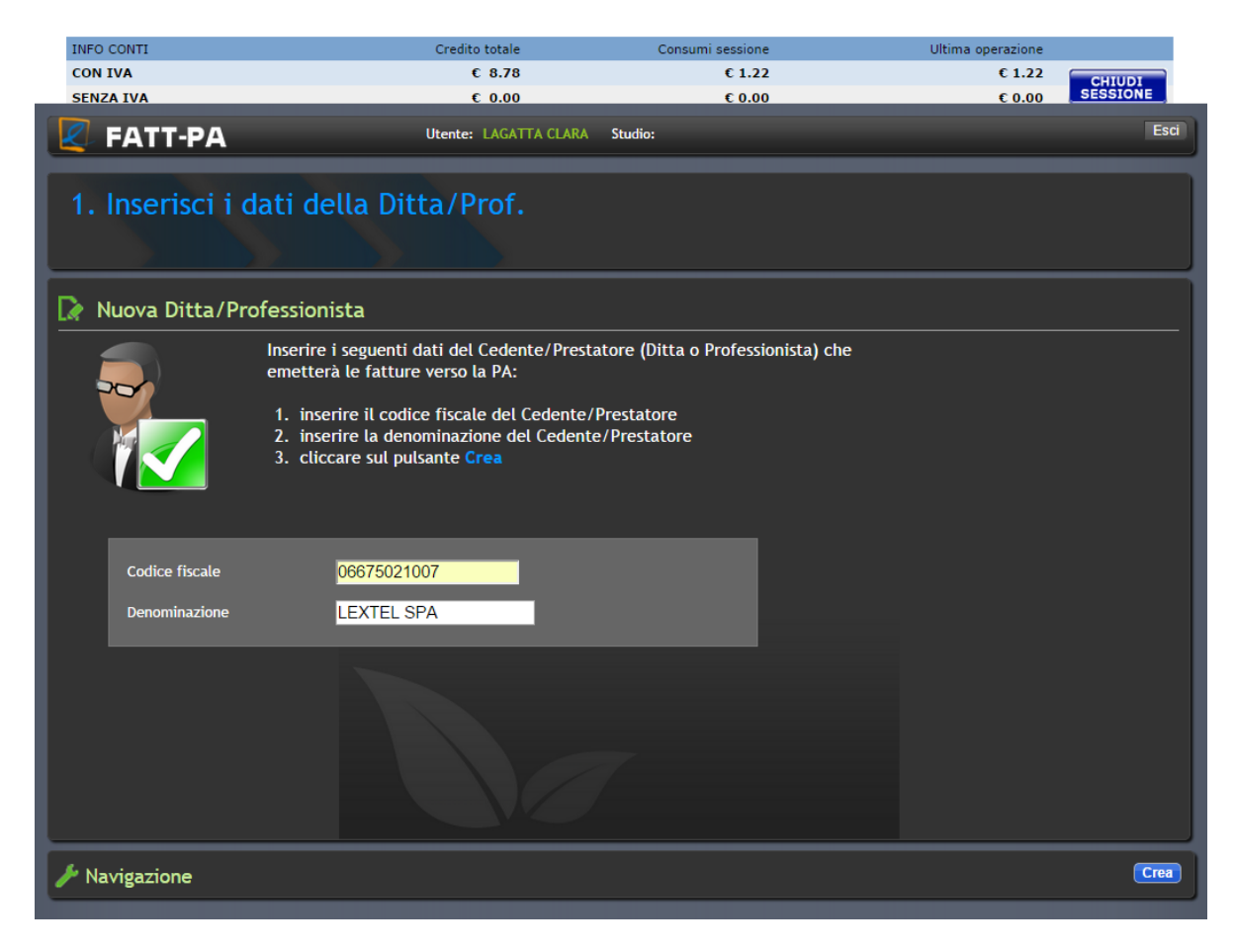

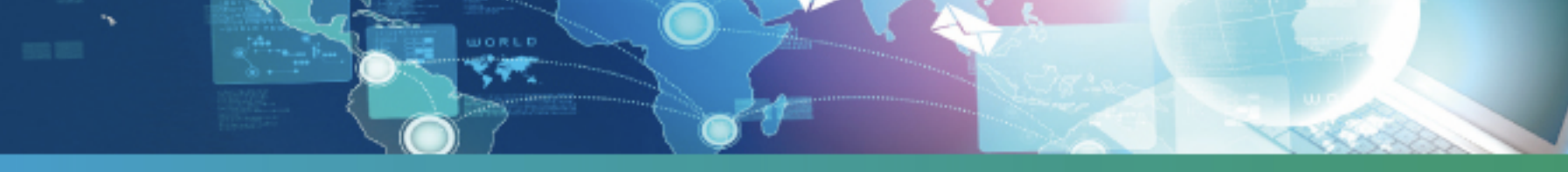

Compilare i dati della Ditta/Professionista da attivare.

Cliccando sul pulsante "Verifica" viene attivato il "Monitor segnalazioni" che indicherà eventuali errori e/o segnalazioni per la corretta compilazione del modulo.

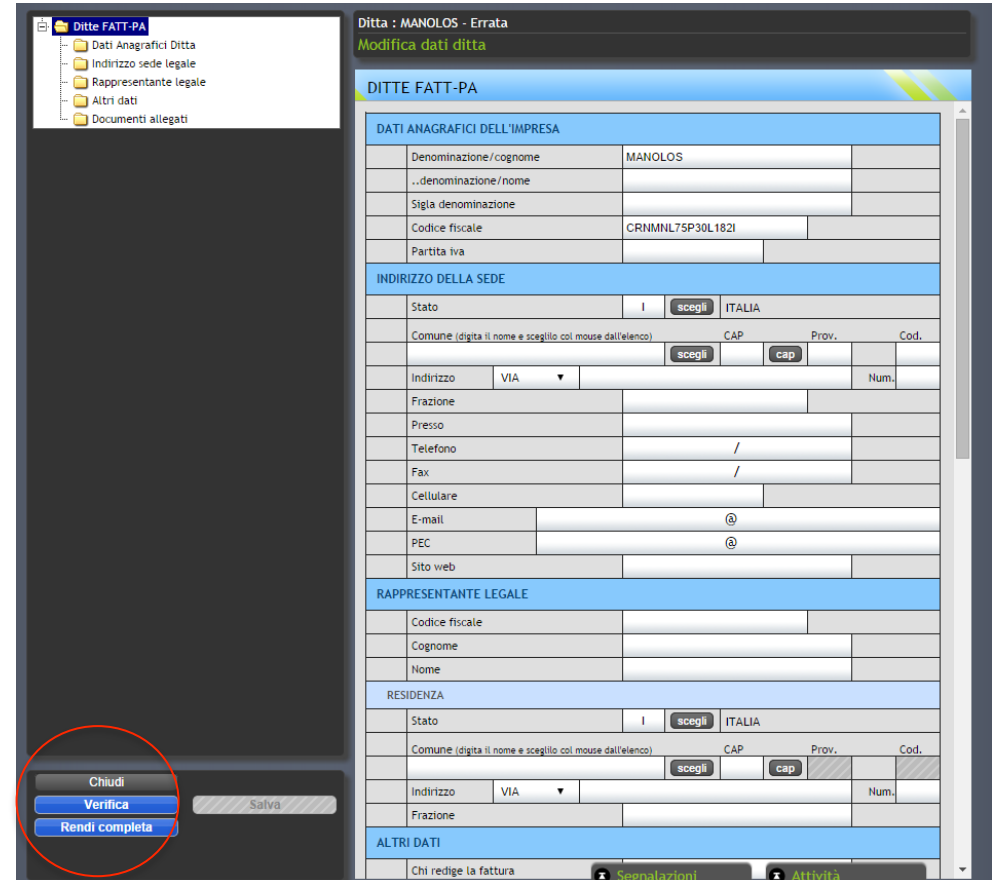

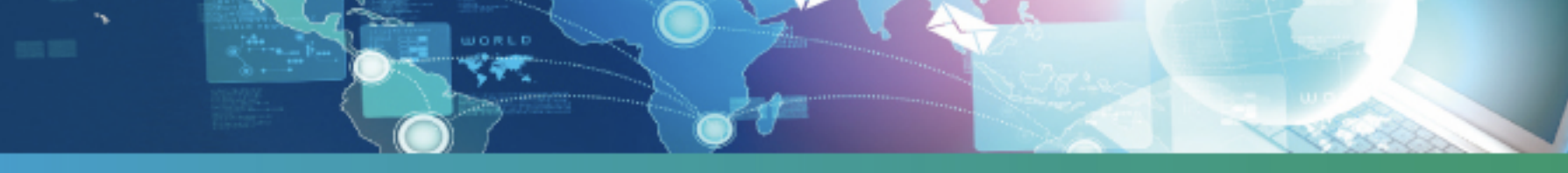

Gli errori sono bloccanti e indicati in rosso. Cliccando 2 volte sulla riga riferita all'errore viene evidenziato il relativo campo all'interno del modulo. Le segnalazioni, indicate in **blu o giallo**, non sono bloccanti.

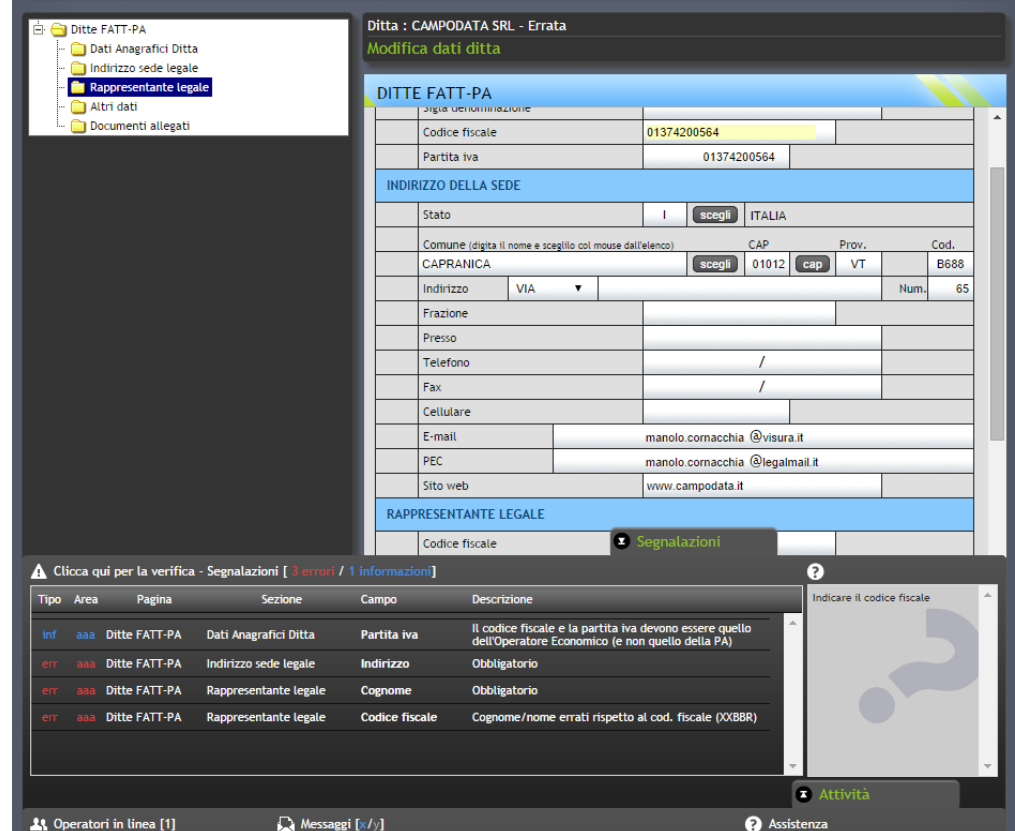

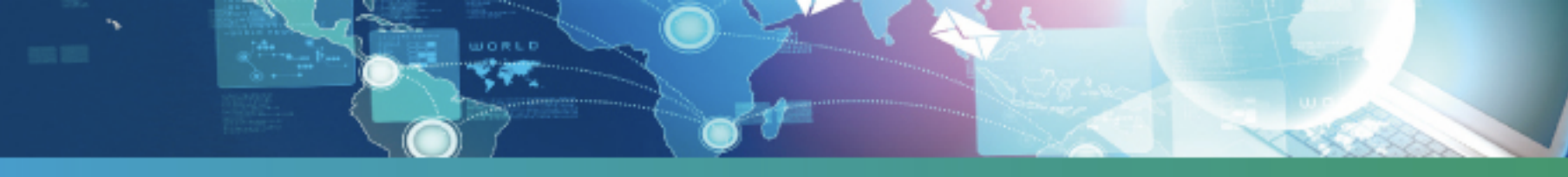

Terminato l'inserimento dei dati e corretti gli eventuali errori cliccare su "Rendi completa" per proseguire.

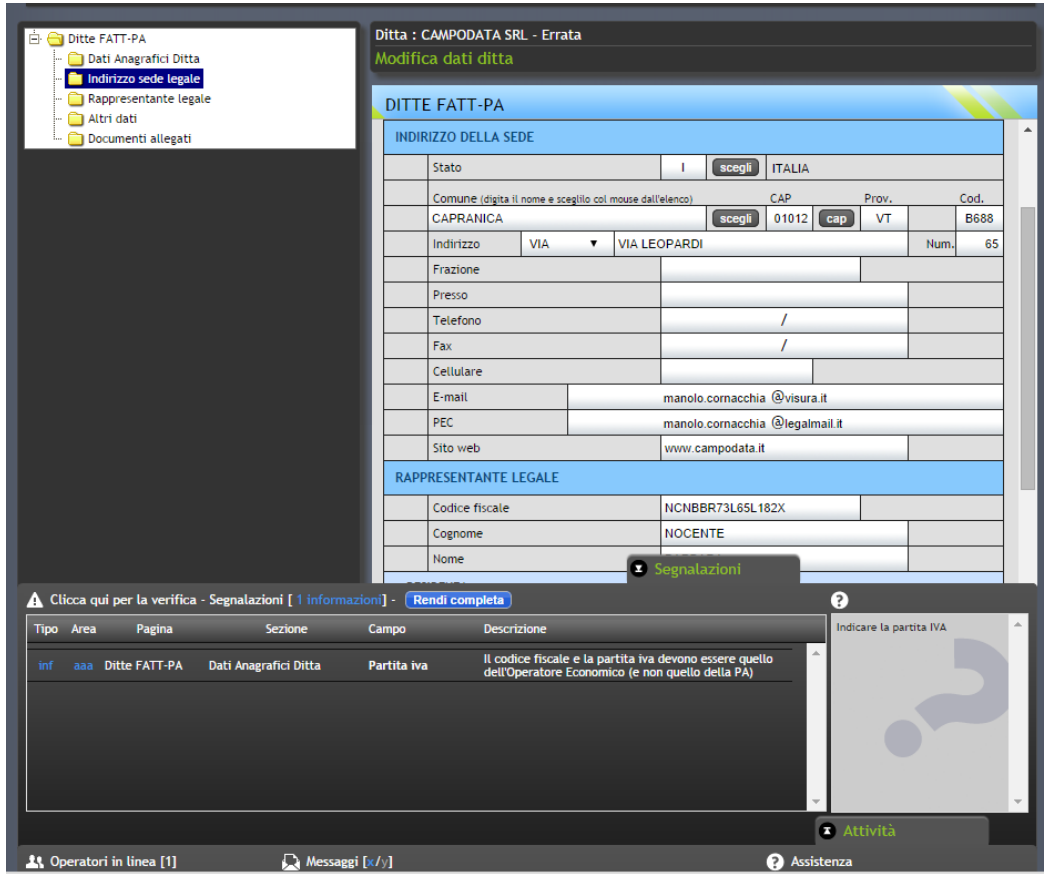

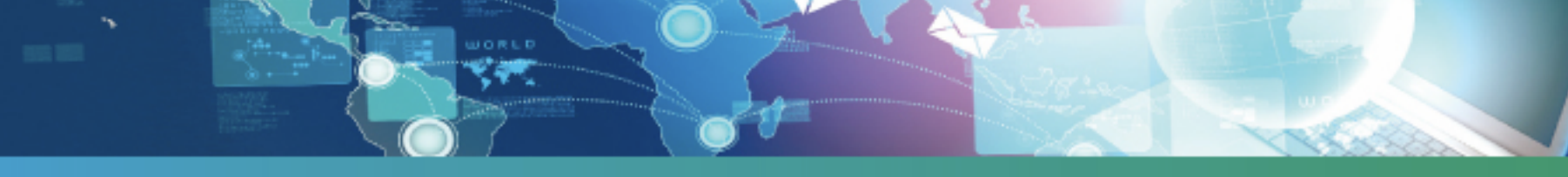

Cliccare sul pulsante "Invia richiesta" per inoltrare la richiesta di attivazione della nuova Ditta/ Professionista.

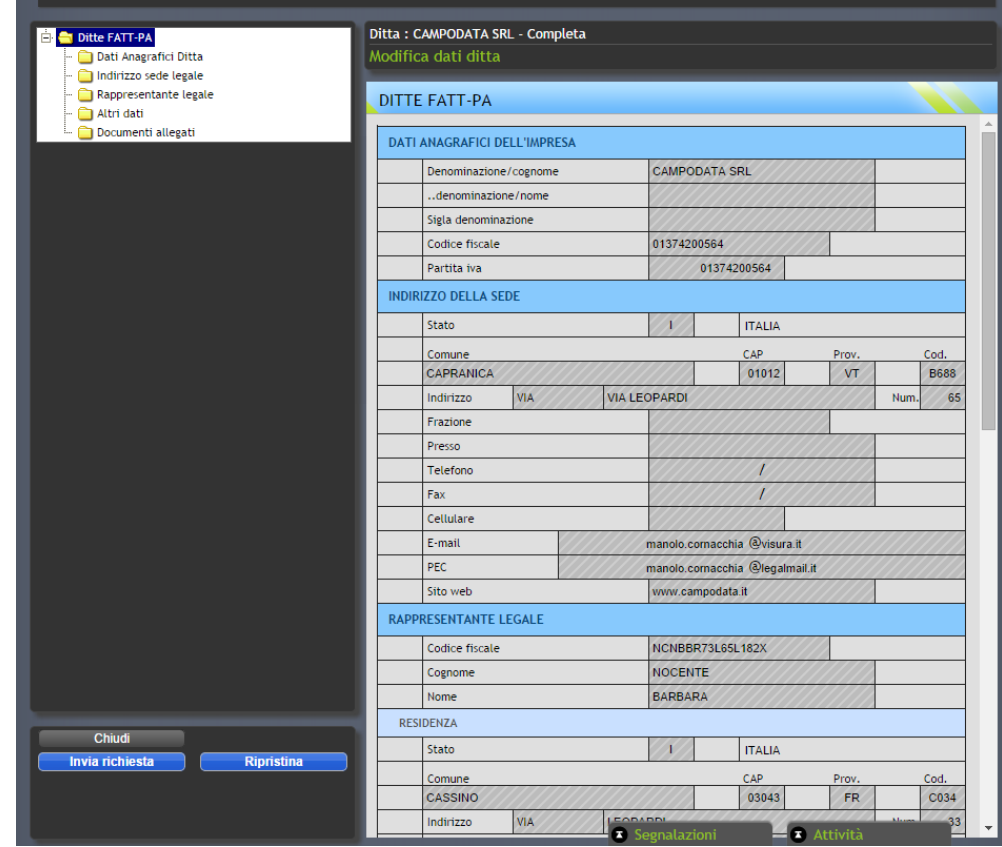

**UORLI** 

Per completare l'attivazione di una nuova Ditta/Professionista è necessario inoltrare la nomina del Responsabile per la conservazione, scegliendo tra le modalità indicate (firma digitale della nomina oppure sottoscrizione autografa e scansione).

Cliccare su "Avanti" per scaricare la nomina.

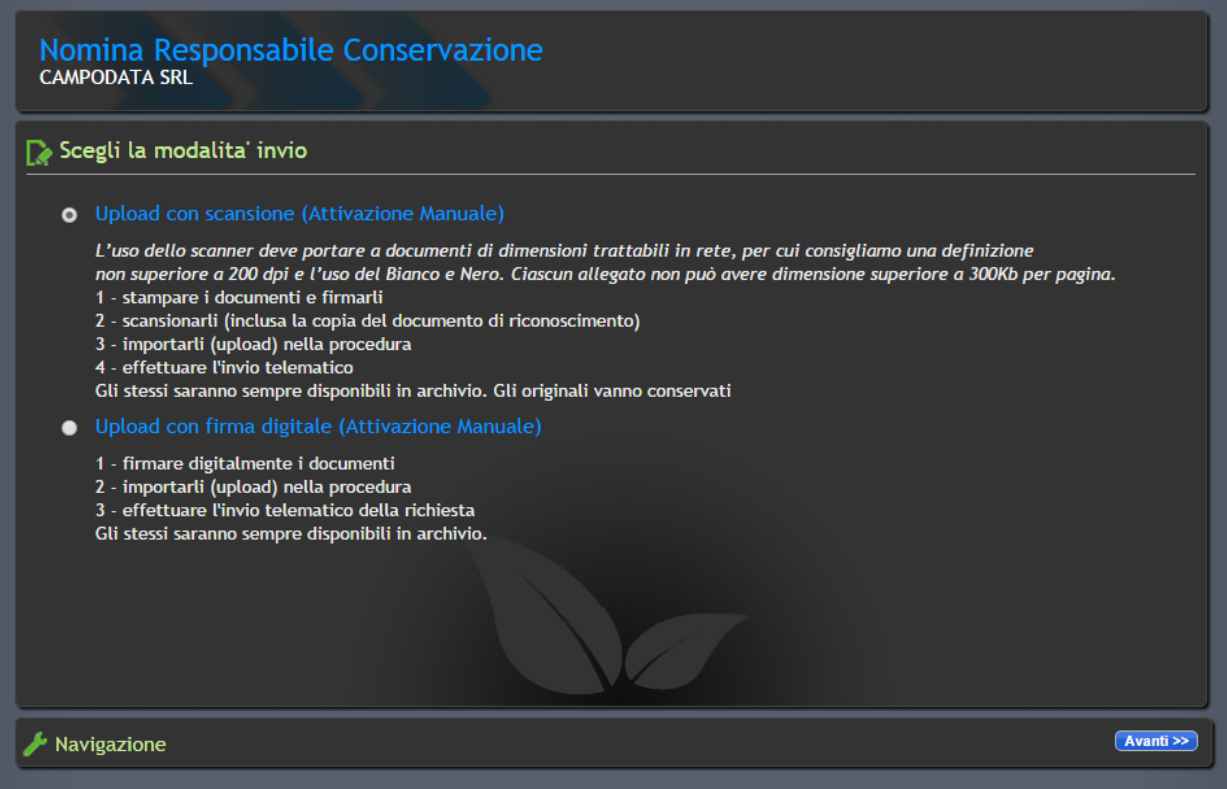

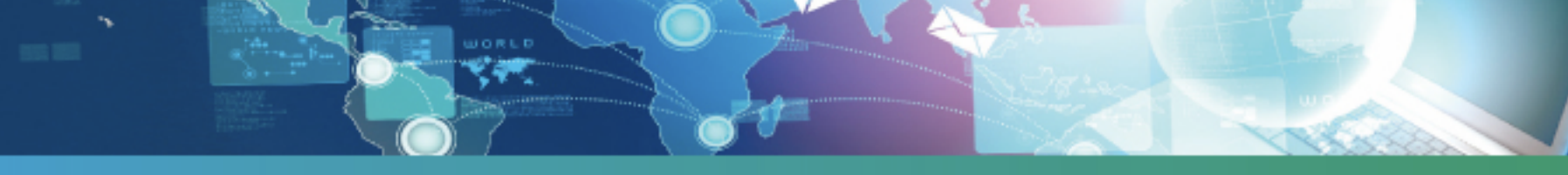

Cliccare sull'icona nella colonna "Download" per scaricare sul PC il file della nomina in formato pdf. Cliccare su "Avanti".

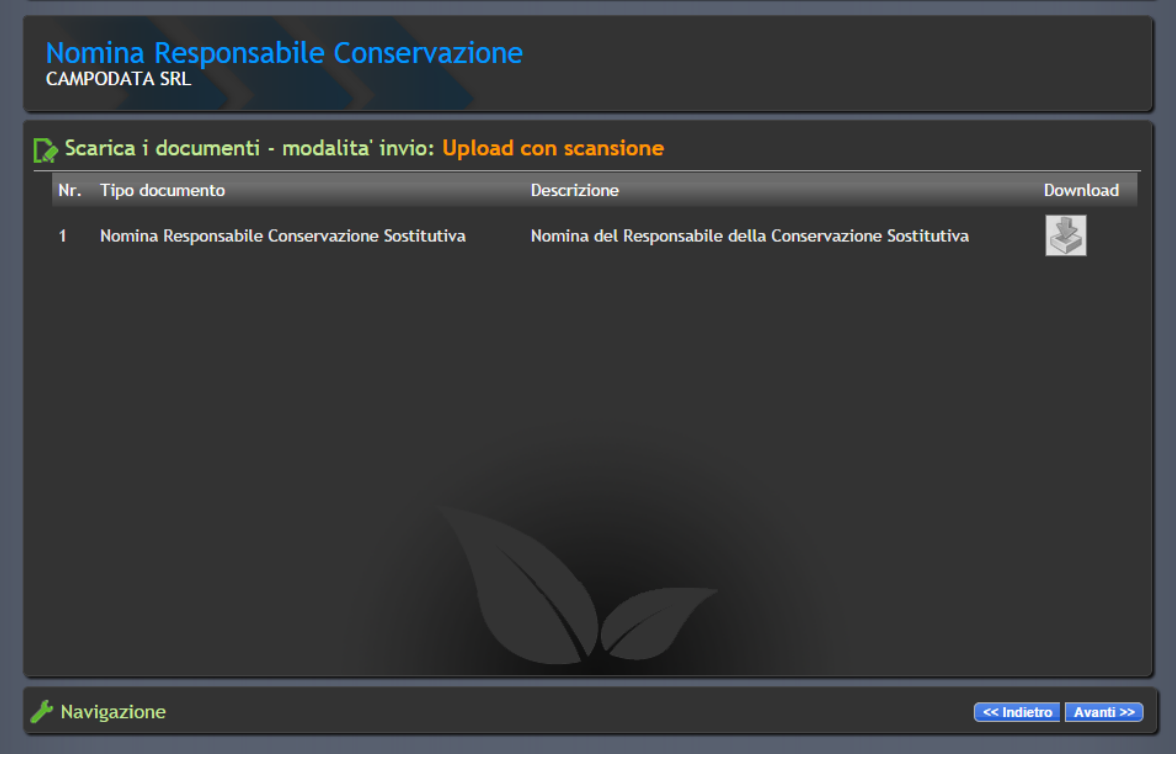

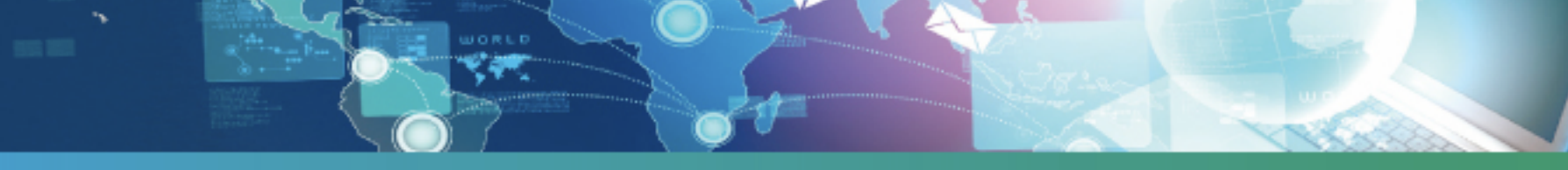

Dopo aver firmato digitalmente o scansionato la nomina cliccare sull'icona nella colonna "Carica" per allegare
il
documento.

Scannerizzare anche un documento di identità e allegarlo con la stessa procedura.

Cliccare su "Conferma" per completare l'inserimento della richiesta.

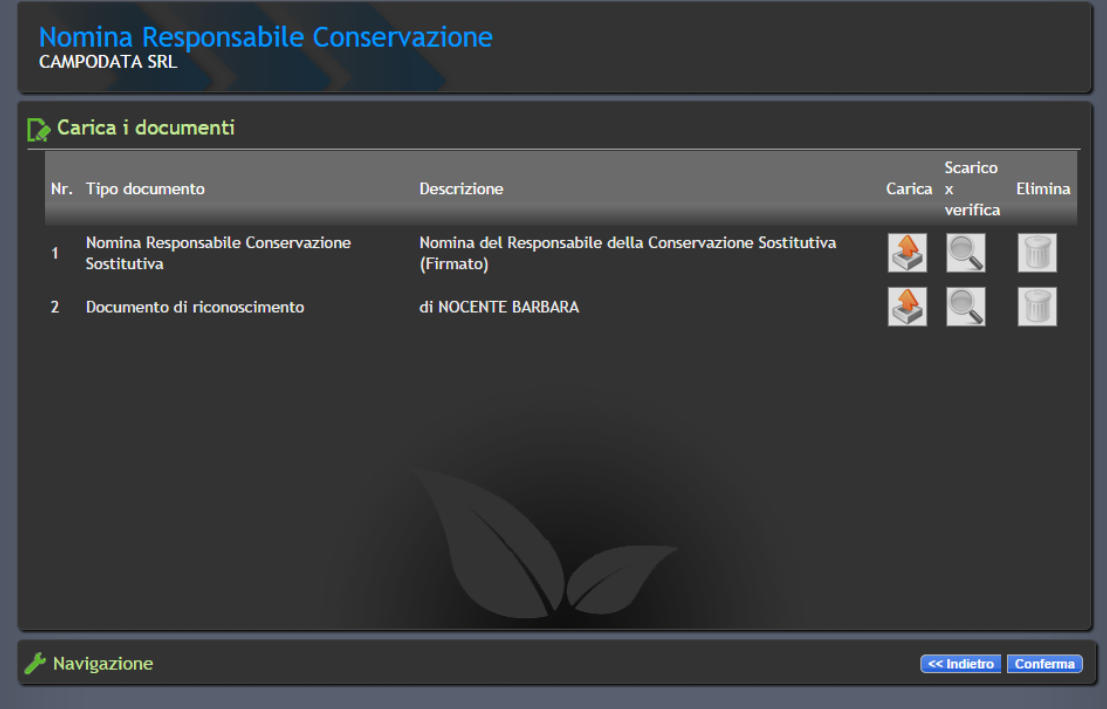

**UORLI** 

Verrà visualizzato il messaggio di conferma (in caso di sottoscrizione con firma digitale) oppure l'avviso con indicati i tempi di attivazione (in caso di sottoscrizione con firma autografa). Cliccare
su **"Fine"** per
tornare
alla
pagina
di
accesso
al
servizio.

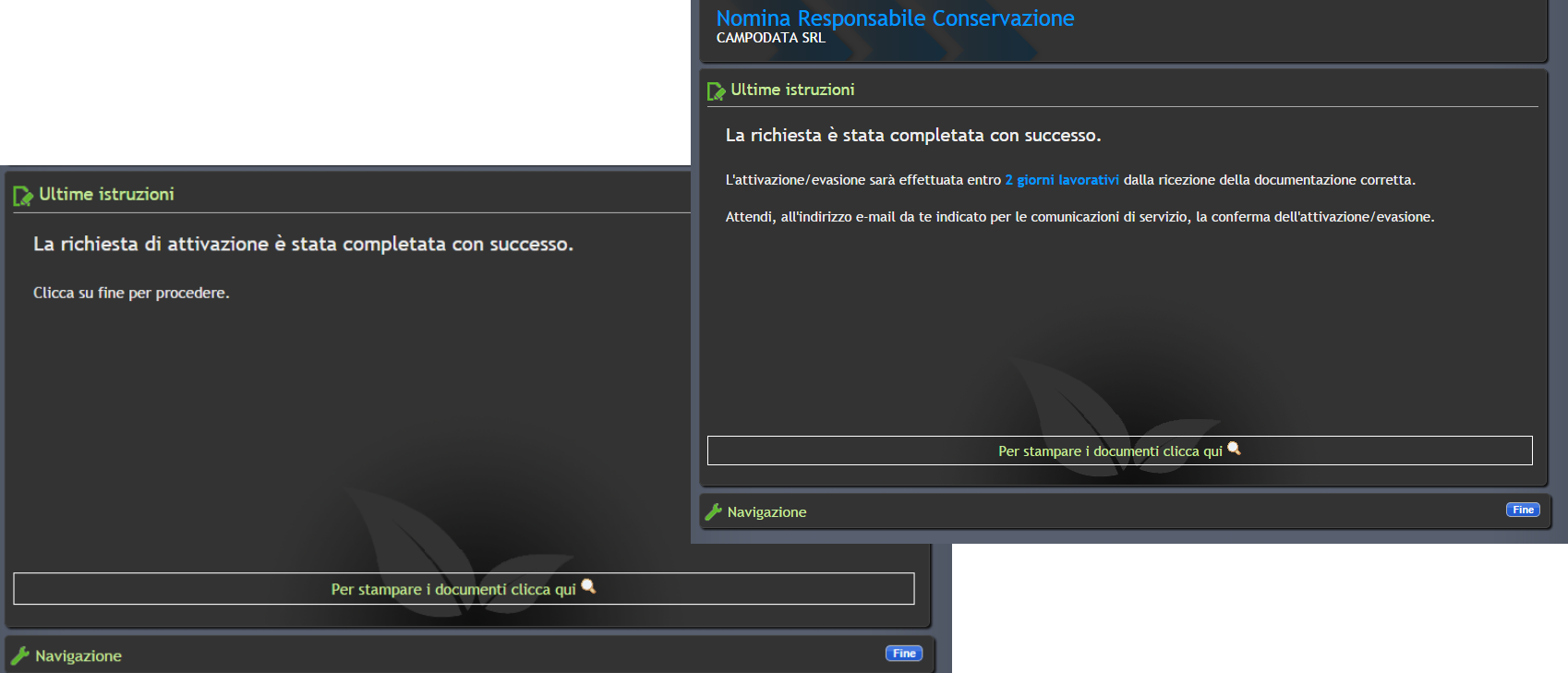

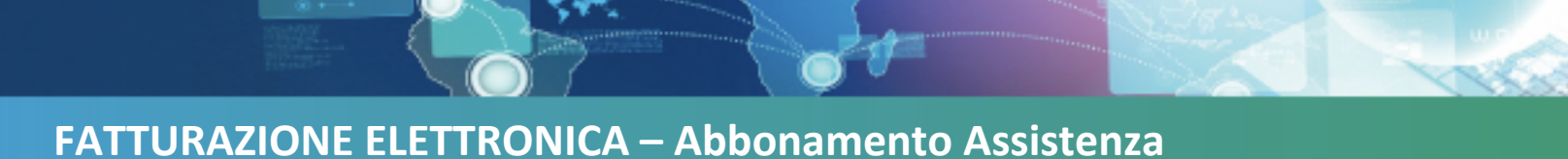

Completato l'inserimento di almeno una nuova Ditta/Professionista sarà possibile acquistare il servizio di assistenza per la compilazione delle fatture.

Cliccando sul pulsante "Assistenza" verrà mostrata la funzione per l'attivazione dell'abbonamento. Cliccare "Abbonati" per acquistare l'abbonamento di assistenza.

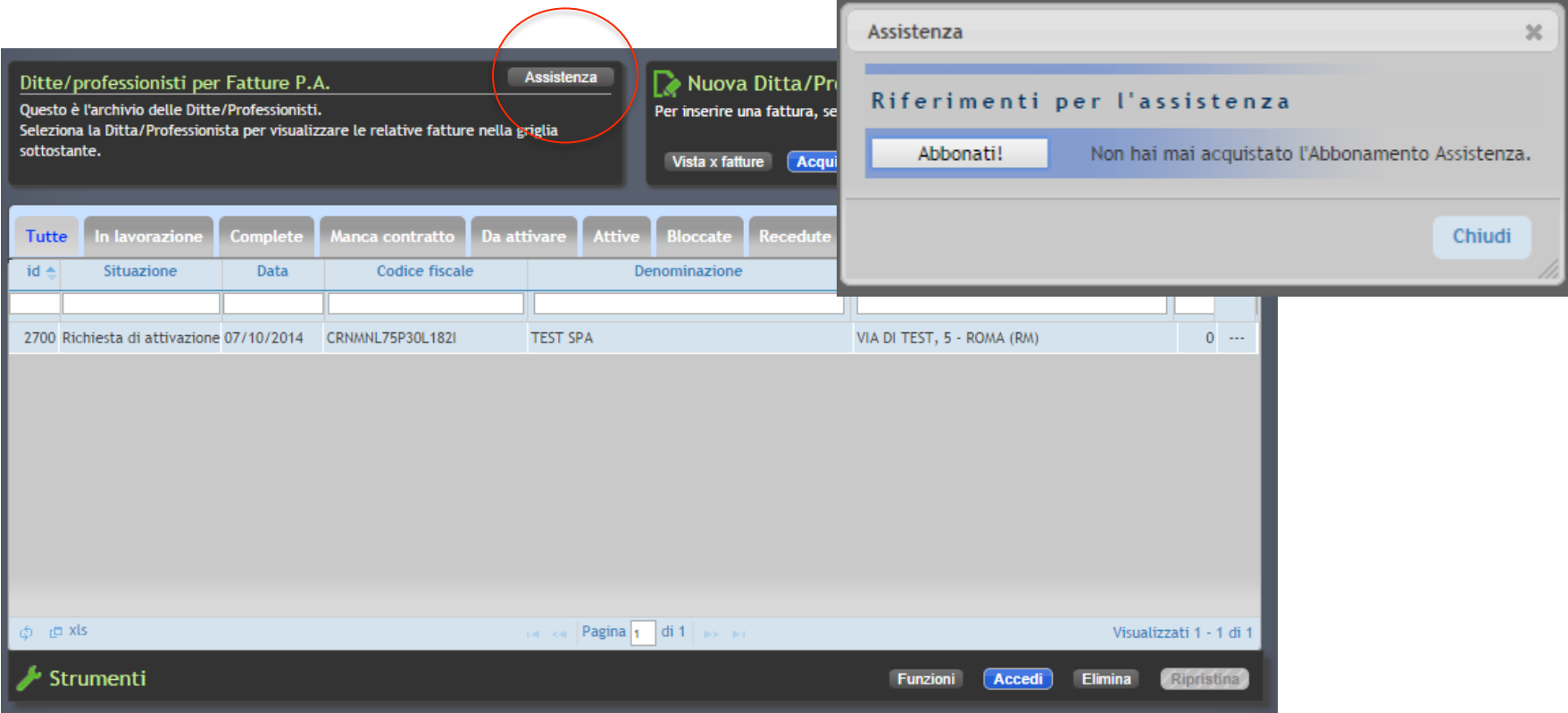

#### **FATTURAZIONE
ELETTRONICA
–

Abbonamento
Assistenza**

**UORLD** 

Verrà nuovamente visualizzato l'elenco dei prodotti acquistabili, selezionare "Abbonamento annuale assistenza" e cliccare su "Avanti".

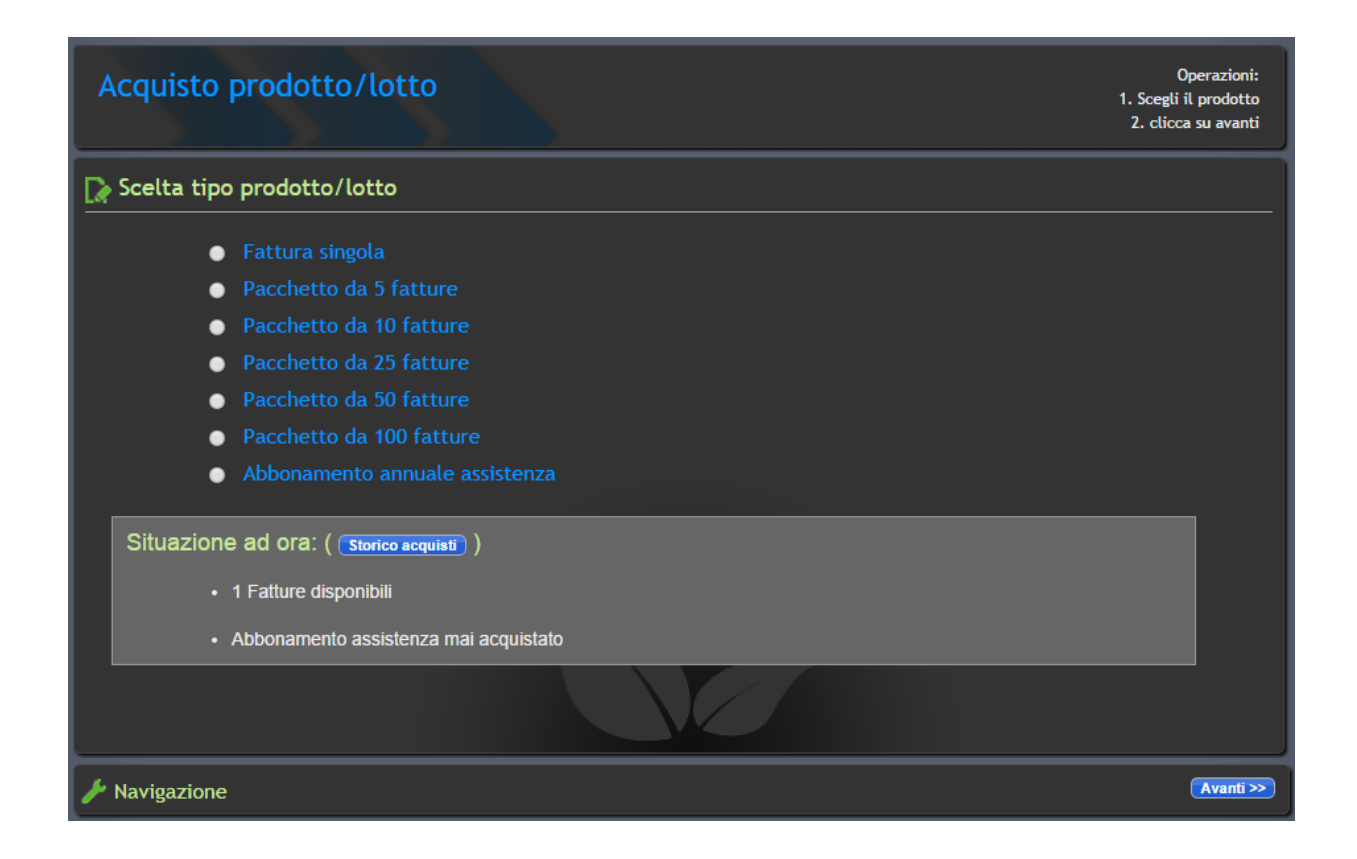

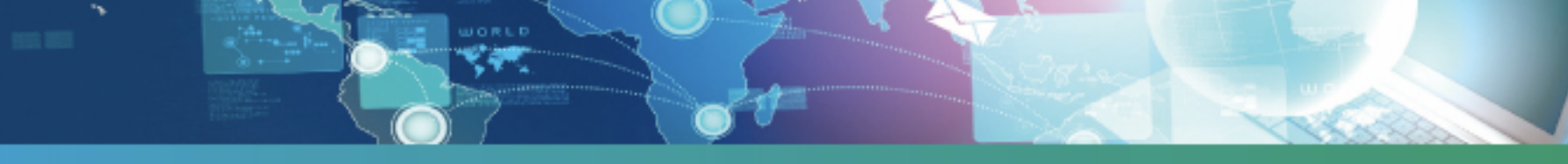

**FATTURAZIONE
ELETTRONICA
–

Abbonamento
Assistenza** 

Cliccare
sul
pulsante
al
centro
della
pagina
per
completare
l'acquisto.

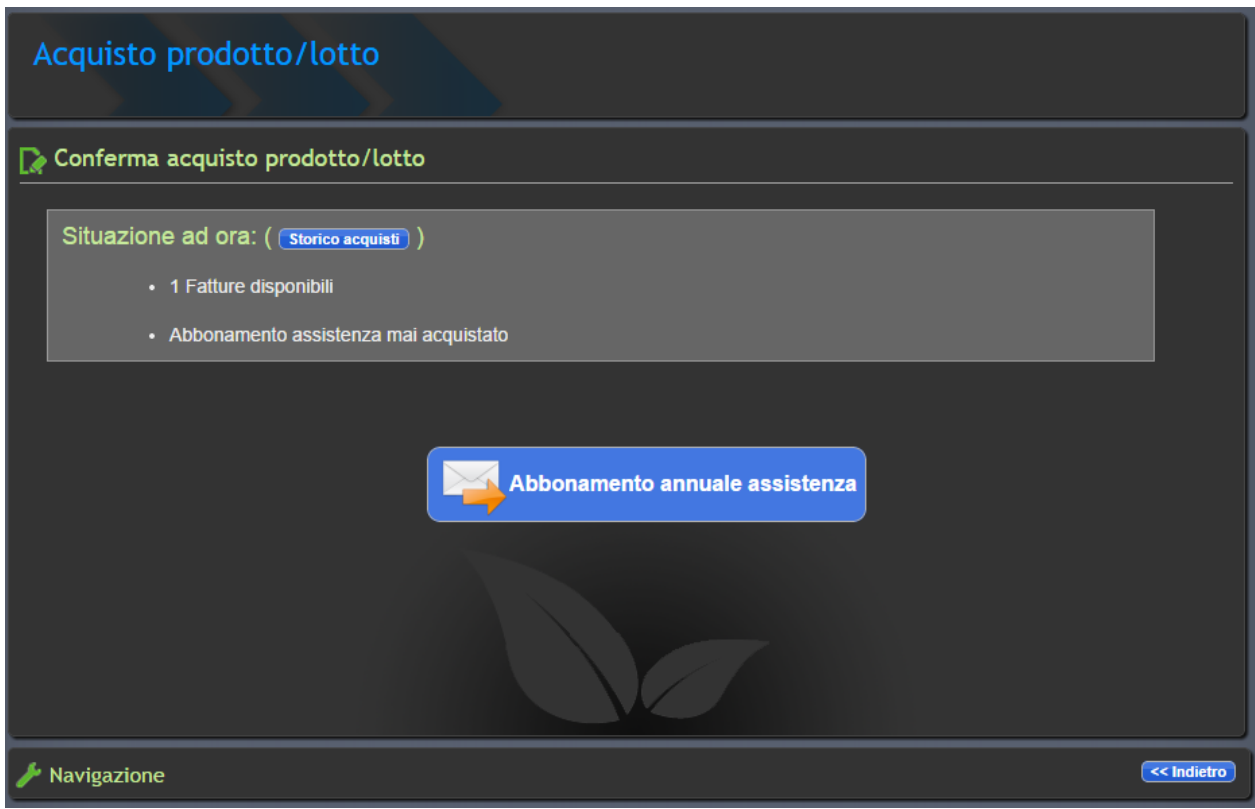

### **FATTURAZIONE
ELETTRONICA
–
Abbonamento
Assistenza**

Completato l'acquisto dell'abbonamento assistenza verrà inviata una e-mail con il numero telefonico da contattare. Inoltre, cliccando sul pulsante "Assistenza" all'interno del cruscotto, sarà possibile visualizzare il contatto telefonico e la data di scadenza dell'abbonamento.

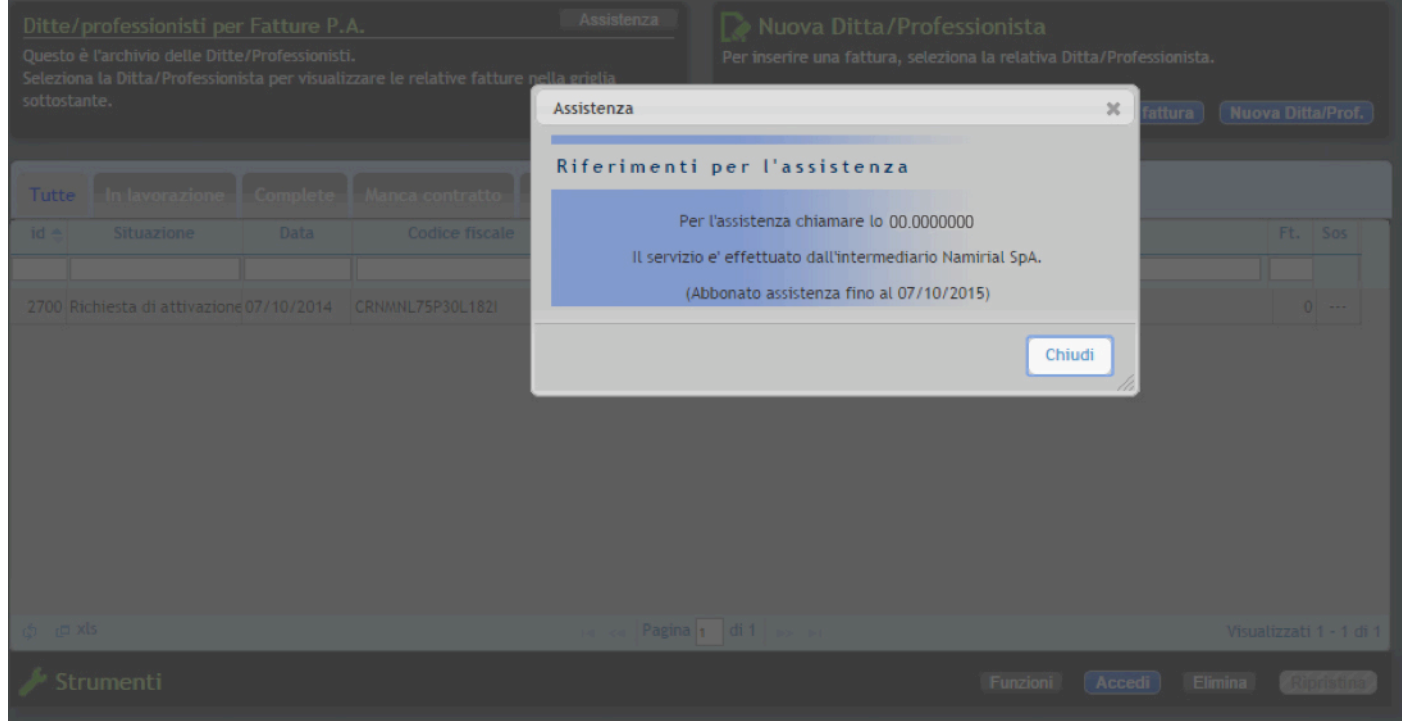

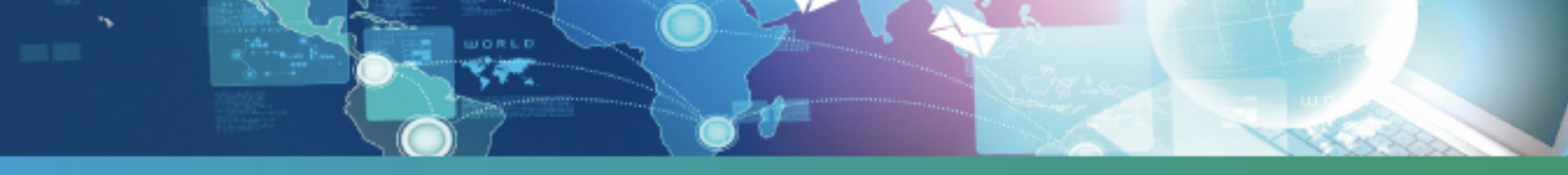

FATTURAZIONE ELETTRONICA - Inserimento nuova Fattura

Dopo l'inserimento di almeno una nuova Ditta/Professionista sarà possibile creare una nuova fattura cliccando sul pulsante "Nuova fattura".

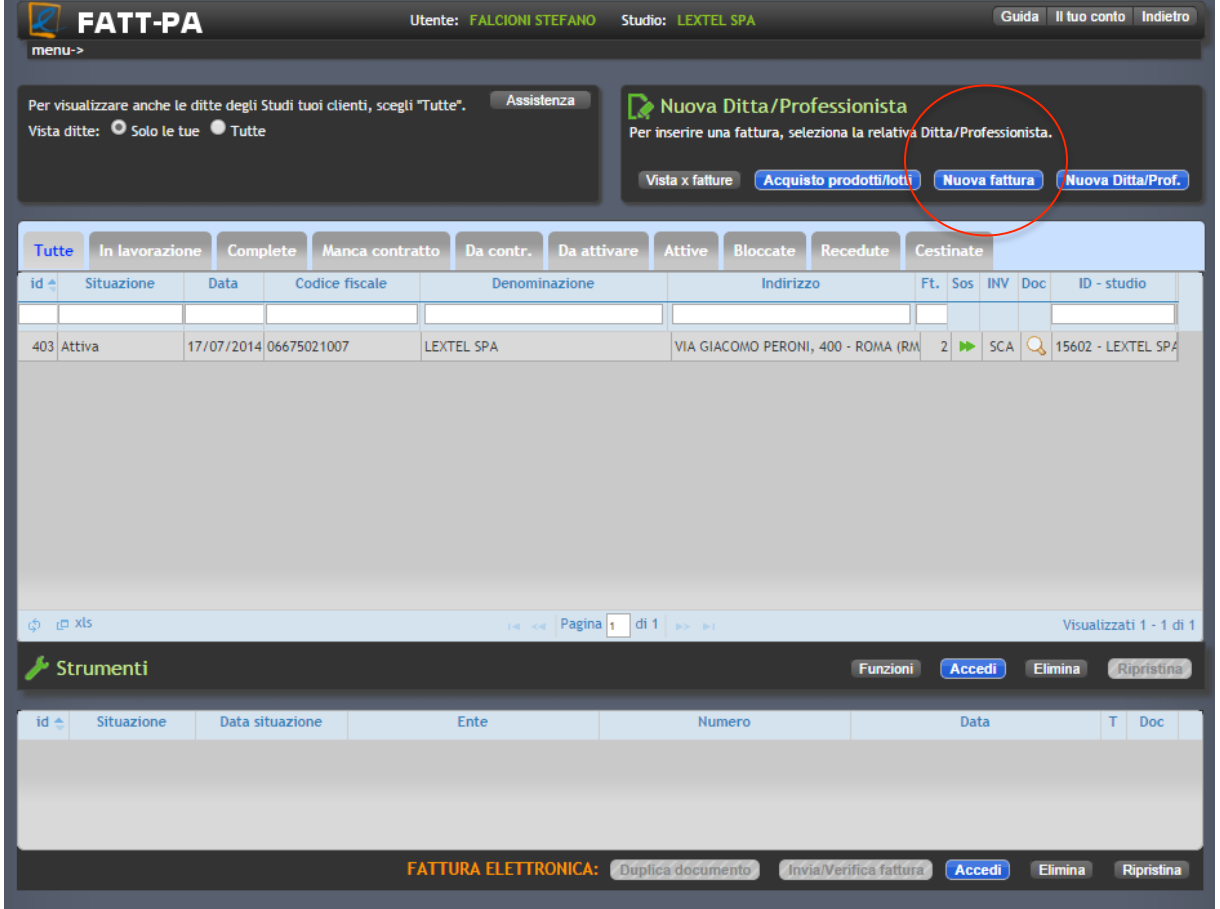

### FATTURAZIONE ELETTRONICA - Inserimento nuova fattura

**UORLD** 

Il servizio prevede due modalità di inserimento della FatturaPA:

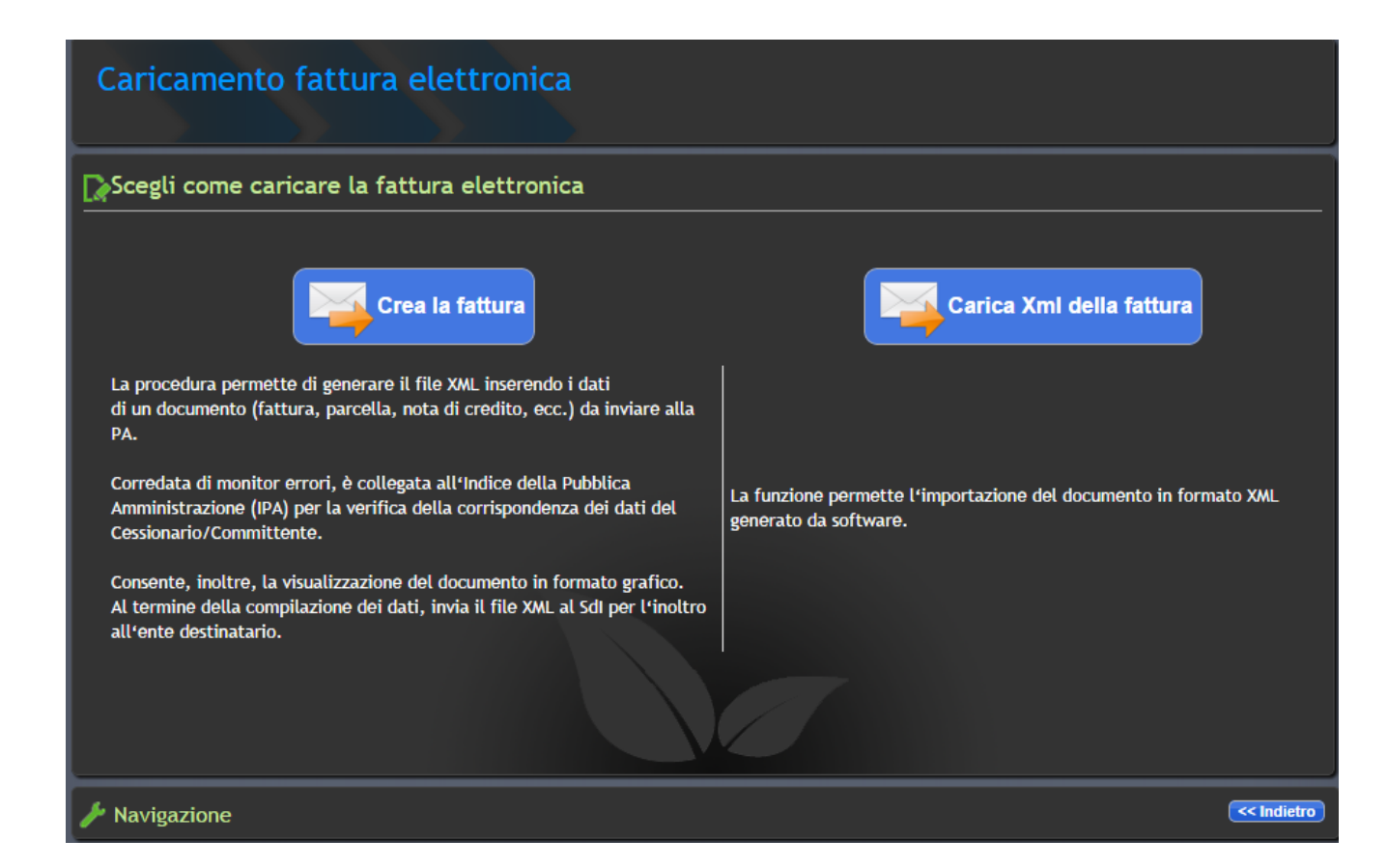

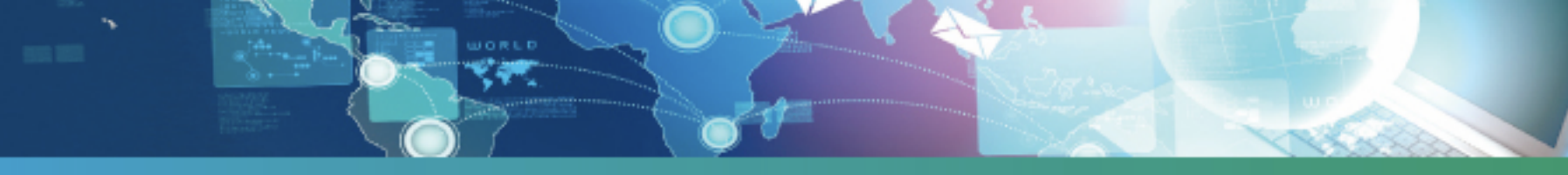

## FATTURAZIONE ELETTRONICA - Inserimento nuova fattura

Compilare i dati per l'emissione della fattura. Cliccando sul pulsante "Verifica" viene attivato il "Monitor segnalazioni" che indicherà eventuali errori e/o segnalazioni per la corretta compilazione della fattura.

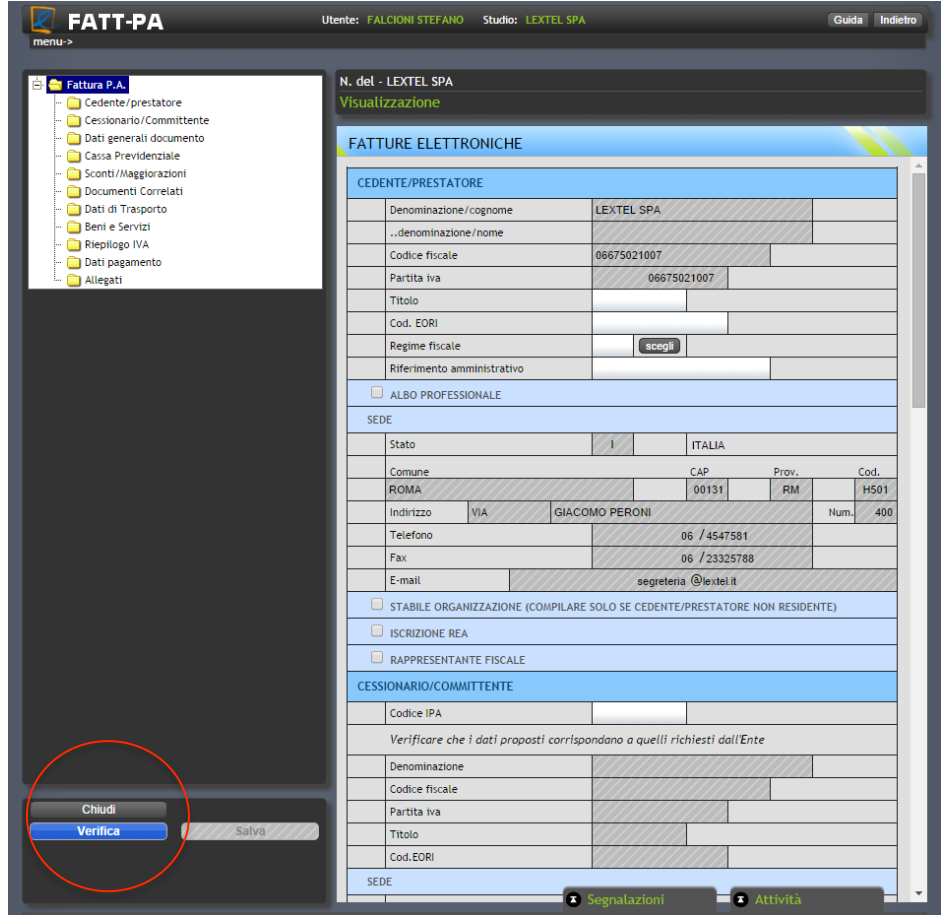

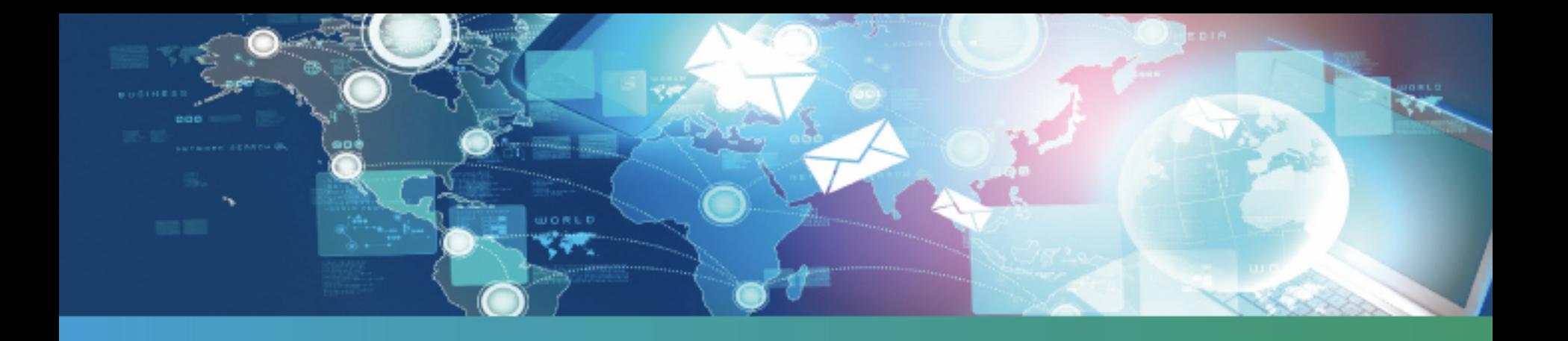

# **Servizio Fatt-PA Lextel** www.lextel.it

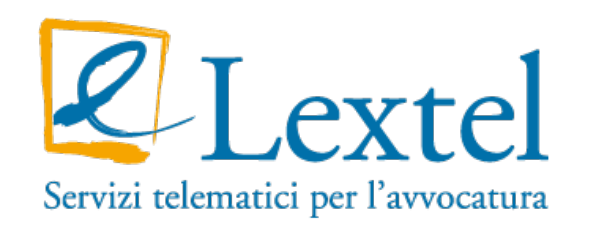